# Element On- Premise Documentation

#### $^{\bullet}$  [Introduction to Element](#page-2-0) Enterprise

- [Kubernetes Insta](#page-6-0)llations
- [Single Node Insta](#page-16-0)llations
- [Using the Installer in an Air-Gappe](#page-28-0)d Environment
- [Setting Up Jitsi and TURN Wit](#page-30-0)h the Installer
- [Setting up Permalinks With](#page-33-0) the Installer
- [Setting Up Well Known D](#page-34-0)elegation
- [Setting up Delegated Authentication W](#page-35-0)ith the Installer
- [Setting up Group Sync with](#page-38-0) the Installer
- [Setting Up the Integration Manager W](#page-44-0)ith the Installer
- <sup>.</sup> [Setting up GitLab, GitHub, JIRA and Webhooks Integra](#page-46-0)tions With th
- [Setting up Adminbot and](#page-51-0) Auditbot
- [Setting Up the Enterprise Admi](#page-56-0)n Dashboard
- [Setting Up Hyd](#page-58-0)rogen
- [Setting up On-Premis](#page-59-0)e Metrics
- [Setting Up the Telegra](#page-61-0)m Bridge
- [Setting Up the Team](#page-63-0)s Bridge
- [Setting Up the IRC](#page-67-0) Bridge
- [Setting Up the SIP](#page-69-0) Bridge
- [Setting Up the XMP](#page-70-0)P Bridge
- [Single Node Installs: Storage and Ba](#page-73-0)ckup Guidelines
- [On-Premise Support Scope o](#page-76-0)f Coverage
- [Troubleshoo](#page-78-0)ting
- [Archived Documentation R](#page-88-0)epository
	- $^{\circ}$  [Documentation Covering Installers From 2022.0](#page-89-0)7.03 to 2022.09.
	- $^{\circ}$  [Documentation covering v1 and installers p](#page-90-0)rior to 2022-07.03

# <span id="page-2-0"></span>Introduction to Elem Enterprise

## What is Element Ent

[https://www.youtube-nocookie.com/embe](https://www.youtube-nocookie.com/embed/1dXoajt6RCk)d/1dXoajt6RCk

Element Enterprise provides an enterprise-grade secure communicatio either on your own premise or in our Element Cloud. Element Enterpris and privacy features that you get with Element:

- Built on the Matrix open communications standard.
- Provides end to end encrypted messaging, voice, and video through messenger with the power of a collaboration tool.
- Delivers data sovereignty.
- Affords a high degree of flexibility that can be tailored to many use
- Allows secure federation within a single organisation or across a s ecosystem.

and combines them with the following unique Enterprise specific featu

- Group Sync: Synchronize group data from your identity provider an Element spaces.
- Adminbot: Give your server administrator the ability to be admin in homeserver.
- Auditbot: Have an auditable record of conversations conducted on your
- Security and feature updates: Updates are easy to deploy and hand
- \* Support: Access to the experts in federated, secure communication confidence to deploy our platform for your most critical secure com

Given the flexibility afforded by this platform, ours has a number of m documentation will step you through architecting and deploying Elemer

# Deploying to a Singl or Multiple Nodes?

Element Enterprise On-Premise can be deployed both to a single node In the case of the multiple node deployment, this requires Kubernetes platform. In the case of our single node deployment, our installer depl lightweight distribution of Kubernetes) and deploys our application to

In general, regardless of if you pick a single node deployment or a mu will need a base level of hardware to support the application.

For scenarios that utilise closed federation, Element recommends a mi 16GB ram for the host(s) running synapse pods.

For scenarios that utilise open federation, Element recommends a min 32GB ram for the host(s) running synapse pods.

## Architecture

This document gives an overview of our secure communications platfor

(Please click on the image to view it at 100%.)

Comprising our secure communications platform are the following comp

- synapse : The homeserver itself.
- element-web : The Element Web client.
- integrator: Our integration manager.
- synapse admin ui : Our Element Enterprise Administrator Dashboard
- \* postgresql (Optional) : Our database. Only optional if you already PostgreSQL database.
- groupsync (Optional) : Our group sync software
- adminbot (Optional) : Our bot for admin tasks.
- auditbot (Optional) : Our bot that provides auditability.
- hookshot (Optional) : Our integrations with gitlab, github, jira, and
- hydrogen (Optional) : A light weight alternative chat client.
- jitsi (Optional) : Our VoIP platform for group conferencing.
- coturn (Optional) : TURN server. Required if deploying VoIP.
- prometheus (Optional) : Provides metrics about the application and
- grafana (Optional) : Graphs metrics to make them consumable.
- telegram bridge (Optional) : Bridge to connect Element to Telegram.
- teams bridge (Optional) : Bridge to connect Element to MS Teams.
- xmpp bridge (Optional) : Bridge to connect Element to XMPP.
- irc bridge (Optional) : Bridge to connect Element to IRC.
- sip bridge (Optional) : Bridge to connect Element to SIP.

For each of the components in this list (excluding postgresgl, groupsync prometheus), you must provide a hostname on your network that meets

- Fully resolvable to an IP address that is accessible from your clier
- \* Signed PEM encoded certificates for the hostname in a crt/key pair signed by an internet recognised authority, an internal to your com LetsEncrypt.

It is possible to deploy Element Enterprise On-Premise with self-signe proper DNS in place, but this is not ideal as the mobile clients and fe signed certificates. Information on how to use self-signed certificates instead of DNS can be Hownto in the Local Host Resolution Without DNS

In addition to hostnames for the above, you will also need a hostname certificate key/cert pair for your base domain. If we were deploying a and wanted to deploy all of the software, we would have the following environment that needed to meet the above criteria:

- example.com (base domain)
- synapse.example.com (homeserver)
- element.example.com (element web)
- integrator.example.com (integration manager)
- admin.example.com (admin dashboard)
- hookshot.example.com (Our integrations)
- hydrogen.example.com (Our light weight chat client)
- jitsi.example.com (Our VoIP platform)
- coturn.example.com (Our TURN server)
- grafana.example.com (Our Grafana server)
- telegrambridge.example.com (Our Telegram Bridge)
- teamsbridge.example.com (Our Teams Bridge)

As mentioned above, this list excludes postgresql, groupsync, adminbot

Further, if you want to do voice or video across network boundaries (i same local network), you will need a TURN server. If you already have up coturn. If you do not already have a TURN server, you will want to server is behind NAT, you will need to have an external IP in order for

## Installation

## Software

To obtain our software, please visit our dowthploa/dompsa.gedeantent.io/on[premise/down](https://ems.element.io/on-premise/download)load

Prior to downloading our software, you'll need to determine if you wan deployment or a single node deployment and whether or not you'll be r environment.

### Multiple Nodes

For a multiple node installation, make sure you have a Kubernetes pla have access to and heal udoveer methes Installations

### Single Node

For a single node installation, please note that we support these on the

- Ubuntu Server 20.04
- Enterprise Linux 8 (RHEL, CentOS Stream, etc.)

Once you have a server with one of these installed, Singles Note ad nostall

## <span id="page-6-0"></span>Kubernetes Installat

### How to Use the Installer

This video covers the single node installer, but many of the concepts multi-node installer.

[https://www.youtube-nocookie.com/embe](https://www.youtube-nocookie.com/embed/1dXoajt6RCk)d/1dXoajt6RCk

#### Overview

Our Element Enterprise Kubernetes Installer can handle the installatio your production kubernetes (k8s) environment.

To get started with a kubernetes installation, there are several things and this guide will work through them:

- k8s Environments
- Postgresql Database
- TURN Server
- SSL Certificates
- Extra configuation items

Once these areas have been covered, you'll be able to install a production environment

#### Unpacking the Installer

Please make sure that you element-enterprise-installer to a system that has a your k8s environment. The directory that it unpacks into will be refere installer directory.

You will also need to create a directory for holding the configurations referenced as the config directory going forward.

```
mkdir  ~/.element-onpremise-config
```
#### k8s Environments

Element Enterprise Installer allows you to either deploy directly into a to render a set of manifests for a future deployment in a kubernetes en

To configure your kubernetes environment for a direct deployment, you

- Configure a kubectl context able to connect to your kubernetes inst
- Cop k8s.yml.sam pited k8s.ymlin your config direct k8s.ym buitth the followin values :
- $\bullet$  provider\_storage\_class in  $\overline{a}$  m  $\overline{a}$  m  $\overline{e}$  to rage class suse when creating PVCs.
- $\bullet$  ingress annotations he annotations to add to the ingresses created by
- $\bullet$  tls\_managed\_external  $\mathbb S$  hould be true if you don't expect the operator to certificates of your kubernetes deployment. In this case, you will b  $C$ ertificates apter of configure file.
- operator namespache namespace to create to deploy the operator.
- element namespache namespace to create to deploy the element reso
- $\bullet$   $\overline{\phantom{a}}$   $\overline{\phantom{a}}$  [manag](https://cert-manager.io/docs/configuration/acme/)efror your tls certificates, it needs to be already installed in cluster.

An example k8s.yml file would look like:

provider\_storage\_class\_name: gp8-delete # select an available storage class ingress\_annotations: ## below are expected annotations for an aws deployment kubernetes.io/ingress.class: alb

alb.ingress.kubernetes.io/scheme: internet-facing

alb.ingress.kubernetes.io/group.name: global

alb.ingress.kubernetes.io/target-type: ip

alb.ingress.kubernetes.io/ip-address-type: ipv4

alb.ingress.kubernetes.io/listen-ports: '[{"HTTP": 80},{"HTTPS": 443}]'

synapse\_ingress\_annotations: # below are required annotations if using the NG controller

nginx.ingress.kubernetes.io/proxy-body-size: "50m"

tls\_managed\_externally: true # true if the certificates are managed externaly to security\_context\_force\_uid\_gid: true # true to enable pod runAsUser and fsGro context. false if it should not be used, in the case of openshift for example. security\_context\_set\_seccomp: true # true to enable RuntimeDefault pod secco should not be used, in the case of openshift for example. operator\_namespace: <namespace to create to deploy the operator> element\_namespace: <namespace to create to deploy the element resources>

k8s\_auth\_context: <the k8s auth context> out\_dir: # Absolute path to the directory where to render manifests, if render mo # operator\_manager\_limits: # Can be used to defined upper limits if the default large enough for your operator deployment # cpu: "2" # memory: 8Gi

If you do not want to deploy directly to kubernetes, but wish to render the above mentioned variable  $ks_2$  auth\_conteand define a value for the parameter  $|$  out\_di $|$ r, which specifies where to write the kubernetes manifests. Furth installer, you need to invoke it as such:

bash install.sh ~/.element-onpremise-config --target render

Using the above syntax, you will have a set of malout\_dis that the out out at the deploy into your kubernetes environment.

N.B. You will need to set your ingress controller's upload size to be a synapse's default upload size if you wish to be able to have users upl Instructions for doing this with nginx an parameters.  $\frac{1}{2}$  in the parameters in the parameters.

#### Postgresql Database

The installation requires that you have a postgresql database with a local set up. Shet bps://matrix-org.github.io/synapse/latest/postgres.html#settherefund details.

Please make note of the database hostname, database name, user, and these to begin the installation.

#### TURN Server

For installations in which you desire to use video conferencing functic a TURN server installed and available for Element to use.

If you do not have an existing TURN server, our installer can configur extra step**senting Up Jitsi and TURN With the Installer** 

If you have an existing TURN server, please synapse/turn. pmina wheed r confi directory and put the following in it:

```
turn uris: [ "turn: turn.matrix.org?transport=udp", "turn: turn.matrix.org?transport=tcp" ]
turn_shared_secret: "n0t4ctuAllymatr1Xd0TorgSshar3d5ecret4obvIousreAsons"
turn_user_lifetime: 86400000
turn allow guests: True
```
based on your TURN server specifics. This will allow the installer to configure synapse to use your TURN server.

A few notes on TURN servers:

- The TURN server has to be directly accessible by end-users. Normally this means a public IP, however if all the end-users are going to be on a VPN/private network then they just need to be able to access the private IP of the TURN server.
- The only reason to have TURN on a private network is if the private network disallows user <-> user traffic and only allows user <-> TURN server traffic. If user <-> user is allowed within the private network then a TURN server isn't needed.

## SSL Certificates

For SSL Certificates, you have three options:

- Signed PEM encoded certificates from an internet recognized authority.
- Signed PEM encoded certificates from an internal to your company authority.
- LetsEncrypt

In the case of LetsEncrypt, your hostnames must be accessible on the internet.

You will need to configure certificates for the following names:

- fgdn.tld
- element.fadn.tld
- synapse.fqdn.tld
- dimension.fadn.tld
- hookshot.fqdn.tld

Using our example hosts, this would mean that we need certificates for:

- local
- element.local
- synapse.local
- dimension.local
- hookshot.local

#### Certificates without LetsEncrypt

If you have certificates for all of the aforementioned host names, then you can simply place the  $\vert$ . crt and  $\vert$ . key files in the certs directory under the config directory. Certificates in the certs directory must take the form of  $f$ <sub>ddn</sub>.cert and  $f$ <sub>ddn</sub>.key.

#### Certificates with LetsEncrypt

Our installer also supports using LetsEncrypt to build certificates for your host names and automatically install them into your environment. If your hosts are internet accessible, this is the easiest method and only requires an admin email address to provide to LetsEncrypt.

### parameters.yml

Now it is time to set  $|$  parameters. yml. A sample has been provided and to get started, it is easiest to do:

cp config-sample/parameters.yml.sample ~/.element-onpremise-config/parameters.yml

Using the example hostnames of element. local and synapse. local, we would set the following parameters first in  $|parameters$ .  $yml$ :

```
domain_name: local
element_fqdn: element.local
synapse fqdn: synapse.local
```
Next, we need to set the variables related to Postgres. As you are installing into kubernetes, you will need to set the following for your Postgres database:

```
postgres create in cluster: false
postgres fqdn: `Postgres Server`
postgres_user: `Postgres User`
postgres_db: `Postgres Database for Element`
```
The next line states:

media\_size: "50Gi"

You wll want to adjust that to match the size of storage you've allocated for your media. It must be at least 50Gb.

The next section pertains to certmanager. If you are using your own  $c_1$ these items both blank, as such:

```
certmanager_issuer:
certmanager_admin_email:
```
If you have chosen to use letsencrypt, please specify letsencrypt for an actual email address for who should manage the certificates for ce

certmanager\_issuer: 'letsencrypt' certmanager\_admin\_email: 'admin@mydomain.com'

Starting with installer 2022-08.02, we have added two mandatory varia data. These max\_mau\_usears strict\_mau\_users\_limit ou shoul max\_mau\_use os the value defined in your contract with Element. If you set this number ab then the software will allow you to exceed your contractual limit and E appropriately for the overage.

Settin strict\_mau\_users\_limit true forces synapse to cap the number of monthly to the value def | max\_mau\_use Ssay for example, you've paid Element for active users and don't want to exceed that, you would set:

max\_mau\_users: 1000 strict\_mau\_users\_limit: true

Let's say that you paid Element for 1,000 monthly active users, but di provided that you didn't exceed 2,000 monthly active users. In this sc

max\_mau\_users: 2000 strict\_mau\_users\_limit: true

For more information on the data that Element coMheadt Telpelmenes shey subeneta i [Collected by Ele](https://ems-docs.element.io/books/ems-knowledge-base/page/what-telemetry-data-is-collected-by-element)ment?

You will also see two paths:

# media\_host\_data\_path: "/mnt/data/synapse-media" # postgres\_data\_path: "/mnt/data/synapse-postgres"

For kubernetes installations, please make sure these are commented o

You will also notice two lines towards twsynapse\_registrati**ga**md  $\vert$  tls\_managed\_externalling most cases, you can leave these alone, but if you registration or have your TLS managed externally, you may set them a

If you are using nginx as your ingress controller and wish to send file add these two lines to parameters.yml:

synapse\_ingress\_annotations:

nginx.ingress.kubernetes.io/proxy-body-size: "50m"

#### secrets.yml

Now we move on to consecrets.yml You will need the following items here

- A Macaroon key
- Your postgres password for the user specified in parameters.yml
- A Registration Shared Secret
- A signing Key
- \* An EMS Image Store username and token, which will have been pro Element.

To buil secrets.ym with the macaroon key, the registration shared secret secret, and the signing key already filled in, please run (in the install

```
sh build_secrets.sh
mv secrets.yml  ~/.element-onpremise-config/
```
You will need to uncomment a postgres\_passwordield to the proper password database.

Do not forget to also set the  $em$ s\_image\_store\_userana ems\_image\_store\_token which will both be provided by Element.

If you have a paid docker hub account, you can specify your username being throttled dockerhub\_username dockerhub\_tokemelds. This is optional.

### Extra Configuration Item

It is possible to configure anything oim essen apsey's am Element of ig.json

To do so, you need to create json or yaml files in the appropriate dire directory. These files will be merged to the target configuration file.

Samples are avail config-samplunder the installer directory.

To configure synapse:

- Create a dire synapseat the root of the config mkdir  $\sim$ /.elementonpremise-config/synapse
- $\bullet$  Copy the configurations extensions you waconfig-sample/synapse ~/.element-onpremise-config/synapse .
- Edit the values in the file accordingly to your configuration

To configure element:

- Create a dire elementat the root of the config mkdir  $\sim$ /.elementonpremise-config/element
- $\degree$  Copy the configurations extensions you waconfig-sample/elemed ~/.element-onpremise-config/element .
- Edit the values in the file accordingly to your configuration

For specifics on configuring permalinks for Element int, up element and ks

For specifics on configuring well known delegatiom bloe a Notells Kenown De

For specifics on setting up Delegated AuthentSceattion, uppleDaoslee ossaeteed [Authentication With the](https://ems-docs.element.io/setting-up-delegated-authentication-with-the-installer) Installer

For specifics on setting up Group SySnecttimice assee Geree aup Sync

For specifics on setting up the Integration MS meatging, up be also used gration [With the Ins](https://ems-docs.element.io/setting-up-the-integration-manager-with-the-installer)taller

For specifics on setting up GitLab, GitHub, and JIRA iShetetginagtiuopnsGitpLlael [GitHub, and JIRA Integrations Wi](https://ems-docs.element.io/setting-up-gitlab-github-and-jira-integrations-with-the-installer)th the Installer

For specifics on setting up Adminbot and AudSittebion, gpulpa & d msiende: ot and  $\lambda$ 

For specifics on setting up the Enterprise Admin DaCsonhofoiguoding please Esne [Admin Dashb](https://ems-docs.element.io/configuring-the-enterprise-admin-dashboard)oard

For specifics on setting up HydrogeShet pilrega subpshet pedrogen

For specifics on pointing your installation at an existing Settsting sulpandic [and TURN With the](https://ems-docs.element.io/setting-up-jitsi-and-turn-with-the-installer) Installer

For specifics on configuring the Teams B Sideteting up Lepastes of neams Bridge For specifics on configuring the Telegram BS reditional pleats the STeedegram Bridge of the Telegram Bridge of S For specifics on configuring the IRC BrSetteing Ileaste set & C Bridge For specifics on configuring the XMPP B Siedtg engplepastes & & APP Bridge

#### Installation

Let s review! Have you considered:

- k8s Environments
- Postgresql Database
- TURN Server
- SSL Certificates
- Extra configuration items

Once you have the above sections taken parameters.  $\psi$  may to secrets.ymifiles are in order, you are ready to begin the actual installation.

From the installer directory, run:

bash install.sh ~/.element-onpremise-config

The first run should go for a little while and then exit, instructing you

Please log out and back in and re-run the installer from the installer directory

bash install.sh ~/.element-onpremise-config

#### End-User Documentation

After completing the installation you Useem Shuatude to help orient and onboar users to Element

## Upgrading between installer versions

#### Installer 2022-08.02

Added two **mandatory** variables related to telemetry data:  $\sqrt{max}$  mau users and strict mau users limit

They need to be set (ie:  $\lceil \max \max$  users = 1000 and strict mau users limit = true ).

## <span id="page-16-0"></span>Single Node Installa

#### How to Use the Installer

[https://www.youtube-nocookie.com/embe](https://www.youtube-nocookie.com/embed/1dXoajt6RCk)d/1dXoajt6RCk

#### Overview

Our Element Enterprise Single Node Installer can handle the installati only one server is available. Our single node environment consists of running that we deploy our Element Enterprise Operator to, resulting i server with Element Web.

To get started with a single node installation, there are several things and this guide will work through them:

- Operating System
- Postgresql Database
- TURN Server
- SSL Certificates
- Extra configuration items

Once these areas have been covered, you II be able to install a single

## Operating System

To get started, we have tested on Ubuntu 20.04 and Red Hat Enterpris you start there as well. For x86\_64, you can grab an Ubuntu iso here:

[https://releases.ubuntu.com/20.04.3/ubuntu-20.04.3-](https://releases.ubuntu.com/20.04.3/ubuntu-20.04.3-live-server-amd64.iso)live-server-amd64

or you can get Red Hat Enterprise Denveloco ewit Shubs scription

[https://developers.redhat.com/content-gateway/file/rh](https://developers.redhat.com/content-gateway/file/rhel-8.6-x86_64-dvd.iso)el-8.6-x86\_64-dv

Note that future references in this document to **EL** reference Enterprise Linux.

#### Ubuntu Specific Directions

Make sure to select docker as a package option. Do set up ssh.

Once you log in, please run:

```
sudo apt-get update
sudo apt-get upgrade
sudo apt-get install python3-signedjson pwgen -y
```
The installer requires that you run it as a non-root user who has sudo permissions. Please make sure that you have a user who can use sudo. If you wanted to make a user called element-demo that can use  $|sub|$ , the following commands (run as root) would achieve that:

```
useradd element-demo
gpasswd -a element-demo sudo
```
#### EL Specific directions

Make sure to select "Container Management" in the "Additional Software" section.

Once you log in, please run:

```
sudo yum update -y
sudo yum install podman-docker python-pip -y
sudo yum install https://dl.fedoraproject.org/pub/epel/epel-release-latest-8.noarch.rpm -y
sudo update-alternatives --config python3
```
Add the following lines to  $|/$ etc/security/limits.conf :

soft nofile 100000 hard nofile 100000

Then, run:

```
sudo yum install make gcc python3-devel pwgen -y
pip3 install signedjson --user
sudo update-alternatives --config python3
```
The installer requires that you run it as a non-root user who has sudo sure that you have a user w sudo.ahf ysou wanted to make a element-demolo that can sudo, the following commands (run as root) would achieve that

useradd element-demo gpasswd -a element-demo wheel

#### Setting up the Configuration D

You should have the installer unpacked in a directory on your server. installer directory. You will also need to create a configuration direct directory. Bot parameters.  $y$  main secrets.  $y$  in the in the config directory.

To create the configuration directory, run the following:

mkdir ~/.element-onpremise-config

#### Network Specifics

Element Enterprise On-Premise needs to bind and serve content over:

- Port 80 TCP
- Port 443 TCP

microk8s needs to bind and serve content over:

- Port 16443 TCP
- Port 10250 TCP
- Port 10255 TCP
- Port 25000 TCP
- Port 12379 TCP
- Port 10257 TCP
- Port 10259 TCP
- Port 19001 TCP

For more informationthuse https://microk8s.io/docs/ports

In a default Ubuntu installation, these ports are allowed through the f ensure that these ports are passed through your firewall.

For EL, you need to explicitly open the above ports and enabling masc

```
sudo firewall-cmd --add-service={http,https} --permanent
sudo firewall-cmd --add-port=16443/tcp --add-port=10250/tcp --add-port=10255/t
port=25000/tcp --add-port=12379/tcp --add-port=10257/tcp --add-port=10259/tcp --add-
port=19001/tcp --permanent
sudo firewall-cmd --add-masquerade --permanent
sudo firewall-cmd --reload
```
Further, you need to make sure that your host is able to access the fo

- api.snapcraft.io
- \*.snapcraftcontent.com
- gitlab.matrix.org
- gitlab-registry.matrix.org
- pypi.org
- docker.io
- \*.docker.com
- get.helm.sh

Further, you will also need to make sure that your host can access your repositories. As these hostnames can vary, it is beyond the scope of t enumerate them.

#### Network Proxies

We also cover the case where you need to use a proxy to access the i article for more info@moantfiiognu: ring a microk8s Single Node Instance to U

#### Unpacking the Installer

Please make sure that  $y \nmid$  element-enterprise-installento your single node sy The directory that it unpacks into will be referenced in this document

#### Postgresql Database

The installation requires that you have a postgresql database with a local set up. Shet bps://github.com/matrix-org/synapse/blob/develop/docs/postg [databa](https://github.com/matrix-org/synapse/blob/develop/docs/postgres.md#set-up-database)s for further details.

If you have this already, please make note of the database name, user need these to begin the installation.

If you do not already have a database, then the single node installer v your behalf.

#### TURN Server

For installations in which you desire to use video conferencing functic a TURN server installed and available for Element to use.

If you do not have an existing TURN server, our installer can configur extra step§einting Up Jitsi and TURN With the Installer

If you have an existing TURN server, please synapse/turn. pmichal/loeudr confi directory and put the following in it:

turn\_uris: [ "turn:turn.matrix.org?transport=udp", "turn:turn.matrix.org?transpor turn\_shared\_secret: "n0t4ctuAllymatr1Xd0TorgSshar3d5ecret4obvIousreAsons" turn\_user\_lifetime: 86400000 turn\_allow\_guests: True

based on your TURN server specifics. This will allow the installer to c TURN server.

A few notes on TURN servers:

- \* The TURN server has to be directly accessible by end-users. Normal IP, however if all the end-users are going to be on a VPN/private n need to be able to access the private IP of the TURN server.
- The only reason to have TURN on a private network is if the private user <-> user traffic and only allows user <-> TURN server traffic. allowed within the private network then a TURN server isn't needed

### SSL Certificates

For SSL Certificates, you have three options:

- \* Signed PEM encoded certificates from an internet recognized autho
- \* Signed PEM encoded certificates from an internal to your company
- LetsEncrypt
- Self-signed certificates

In the case of Signed certificates or LetsEncrypt, your hostnames mus internet.

In the case of self-signed certificates, these are acceptable for a PoC environment, but will not be supported in a production environment as too high. Configuring mobile clients and federation will not be possibl

You will need to configure certificates for the following names:

- fadn.tld
- element.fqdn.tld
- synapse.fqdn.tld
- dimension.fqdn.tld
- hookshot.fqdn.tld

Using our example hosts, this would mean that we need certificates fo

- local
- element.local
- synapse.local
- dimension.local
- hookshot.local

#### Certificates without LetsEncry

If you have certificates for all of the aforementioned host names, then PEM encol.crt and .key files in the certs directory under the configuration Certificates in the certs directory must  $f$ qdn.cr $\ln$  and  $f$ qdn.key.

#### Self-signed certificates with m

For information on using self-signed certificates with mkcert, sing a Seelfs [Signed Certificates wi](https://ems-docs.element.io/books/ems-draft-knowledge-base/page/using-self-signed-certificates-with-mkcert)th mkcert

#### Certificates with LetsEncrypt

Our installer also supports using LetsEncrypt to build certificates for automatically install them into your environment. If your hosts are inte easiest method and only requires an admin email address to provide to

### parameters.yml

Now it is time to set  $|$  parameters. yml. A sample has been provided and to get started, it is easiest to do:

cp config-sample/parameters.yml.sample  $\sim$ /.element-onpremise-config/parameters.yml

Using the example hostnames of element. local and synapse. local, we would set the following parameters first in  $\sqrt{p}$  parameters.  $\sqrt{m}$ .

```
domain name: local
element_fqdn: element.local
synapse fqdn: synapse. local
```
Next, we need to set the variables related to Postgres. If you do not have an existing Postgres server, do not make any changes. If you have an existing Postgres server, set the following:

postgres create in cluster: false postgres fqdn: `Postgres Server` postgres\_user: `Postgres User` postgres db: `Postgres Database for Element`

The next line states:

```
media_size: "50Gi"
```
You wll want to adjust that to match the size of storage you've allocated for your media. It must be at least 50Gb.

The next section pertains to certmanager. If you are using your own certificates, please leave these items both blank, as such:

```
certmanager_issuer:
certmanager admin email:
```
If you have chosen to use letsencrypt, please specify "letsencrypt" for the certmanager issue and an actual email address for who should manage the certificates for certmanager admin email:

```
certmanager_issuer: 'letsencrypt'
certmanager_admin_email: 'admin@mydomain.com'
```
Starting with installer 2022-08.02, we have added two mandatory varia data. These max\_mau\_usears strict\_mau\_users\_limit ou shoul max\_mau\_uset os the value defined in your contract with Element. If you set this number ab then the software will allow you to exceed your contractual limit and E appropriately for the overage.

Settin strict\_mau\_users\_limit true forces synapse to cap the number of monthly to the value def | max\_mau\_use Ssay for example, you've paid Element for active users and don't want to exceed that, you would set:

max\_mau\_users: 1000 strict\_mau\_users\_limit: true

Let's say that you paid Element for 1,000 monthly active users, but di provided that you didn't exceed 2,000 monthly active users. In this sc

max\_mau\_users: 2000 strict\_mau\_users\_limit: true

For more information on the data that Element coMheatt Selpelme as bey subeata i [Collected by Ele](https://ems-docs.element.io/books/ems-knowledge-base/page/what-telemetry-data-is-collected-by-element)ment?

You will also see two paths:

media\_host\_data\_path: "/mnt/data/synapse-media" # postgres\_data\_path: "/mnt/data/synapse-postgres"

For all install media\_host\_data\_pshould be uncommented. For installation are letting the installer install postgresql for you, postgres\_data\_path math line.

The next lines climages dian local registry These are only needed in an a environment. If you are installing into an air-gapped enW srionment Spnig: [Node Installer in an Air-Gapped](https://ems-docs.element.io/books/element-on-premise-documentation/page/using-the-single-node-installer-in-an-air-gapped-environment) Environment

The next item in the configuration is the microk8s DNS resolvers. By c Google's publicly available DNS servers. If you have defined your hos DNS server, then you should use your DNS servers instead of the publ servers. Let's assume that your local dns servers are 192.168.122.253 use those servers, you would need to add this line:

microk8s\_dns\_resolvers: "192.168.122.253,192.168.122.252"

You will also notice two lines towards t synapse\_registratigamd  $\vert$  tis\_managed\_externalling most cases, you can leave these alone, but if you registration or have your TLS managed externally, you may set them a

Further, if you are not using DNS for hostname mapping, you will need  $\Box$  host aliase  $\phi$  arameter in this file and that is dHocowum to enotention Local Host R [Without D](https://ems-docs.element.io/books/ems-knowledge-base/page/how-to-setup-local-host-resolution-without-dns)NS

#### secrets.yml

Now we move on to consecrets.yml You will need the following items here

- A Macaroon key
- Your postgres password for the user specified in parameters.yml
- A Registration Shared Secret
- A signing Key
- \* An EMS Image Store username and token, which will have been pro Element.

To buil secrets.ym with the macaroon key, the registration shared secret secret, and the signing key already filled in, please run (in the install

```
sh build_secrets.sh
mv secrets.yml  ~/.element-onpremise-config/
```
If you are using your own Postgres server, you will need to uncommen  $\sqrt{\frac{1}{2}}$  postgres\_passwd fyou are letting the installer install Postgres for you, then random password. You can generate a random password with:

pwgen 32 1

and then insert that va postgres\_pass wideld, making sure that you uncomm

Do not forget to also set the  $em$ s\_image\_store\_userana ems\_image\_store\_token which will both be provided by Element.

If you have a paid docker hub account, you can specify your username being throttled dockerhub\_username dockerhub\_tokemelds. This is optional.

### Extra Configuration Item

It is possible to configure anything oim essemances, eyerment propositiq.json

To do so, you need to create json or yaml files in the appropriate dire directory. These files will be merged to the target configuration file.

Samples are avail config-samplender the installer directory.

To configure synapse:

- Create a dire synapseat the root of the config mkdir  $\sim$ /.elementonpremise-config/synapse
- $\degree$  Copy the configurations extensions you waconfig-sample/synapse  $\sim$ /.element-onpremise-config/synapse
- Edit the values in the file accordingly to your configuration

To configure element:

- Create a dire elementat the root of the installe mkdir  $\sim$ /.elementonpremise-config/element
- $\degree$  Copy the configurations extensions you watconfig-sample/elemed  $\sim$ /.element-onpremise-config/dlement
- Edit the values in the file accordingly to your configuration

For specifics on configuring permalinks for ElSeenteing, upplePassemsadienks With [Instal](https://ems-docs.element.io/setting-up-permalinks-with-the-installer)ler

For specifics on configuring well known delegationg bloe a Novells Kenown De

For specifics on setting up Delegated Authent Sceattiong, upple Dasslee gsaeteed [Authentication With the](https://ems-docs.element.io/setting-up-delegated-authentication-with-the-installer) Installer

For specifics on setting up Group SySnect, tip loe auspe Gsree aup Sync with the Installer

For specifics on setting up the Integration M Setting up the also Isade gration [With the Ins](https://ems-docs.element.io/setting-up-the-integration-manager-with-the-installer)taller

For specifics on setting up GitLab, GitHub, and JIRA intesting timo ms sitplal [GitHub, and JIRA Integrations Wi](https://ems-docs.element.io/setting-up-gitlab-github-and-jira-integrations-with-the-installer)th the Installer

For specifics on setting up Adminbot and AudSittebion, gpulpa & d msiende: ot and  $\lambda$ 

For specifics on setting up the Enterprise Admin DaCsohnbfoigunding let beeEsset [Admin Dashb](https://ems-docs.element.io/configuring-the-enterprise-admin-dashboard)oard

For specifics on setting up HydrogeShet pilnega subpshowed rogen

For specifics on pointing your installation at an existing Settsting sulpandiance, [and TURN With the](https://ems-docs.element.io/setting-up-jitsi-and-turn-with-the-installer) Installer

For specifics on configuring the Teams B Sidtgtengplepastes es ams Bridge

For specifics on configuring the Telegram BSredtging pulp at the STeedegram Bridge of Tennis Up the Telegram Br

For specifics on configuring the IRC BrSeigteing Ileaste see RC Bridge

For specifics on configuring the XMPP B Siedtgiengplepastes & & MPP Bridge

#### Installation

Let s review! Have you considered:

- Operating System
- Postgresql Database
- TURN Server
- SSL Certificates
- Extra configuration items

Once you have the above sections taken parameters.  $\psi$  mad  $\phi$  secrets.  $\psi$  in files are in order, you are ready to begin the actual installation.

From the installer directory, run: (Note:  $\sim$ /.element-onpremise-confight whatever you have specified for your config directory.)

bash install.sh ~/.element-onpremise-config

The first run should go for a little while and then exit, instructing you

Please log out and back in and re-run the installer from the installer directory

bash install.sh ~/.element-onpremise-config

Once this has finished, you can run:

kubectl get pods -n element-onprem

And you should get similar output to:

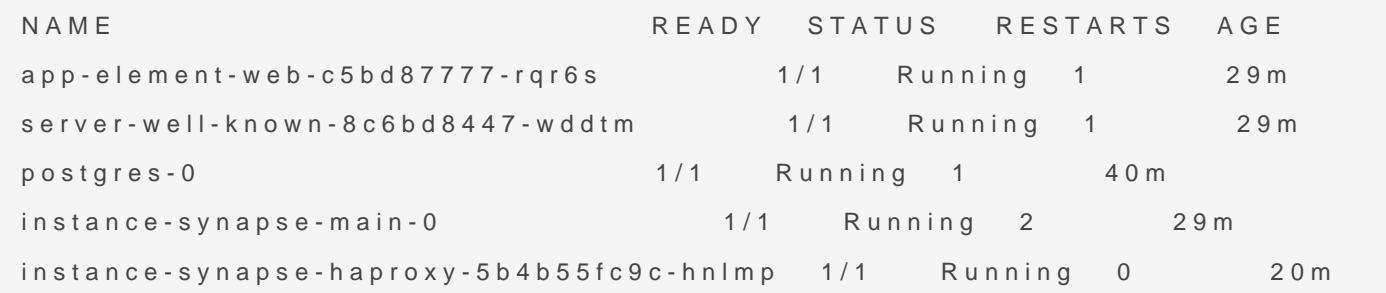

At this time, you should also be ablitto the state and create a test account Element on your new homeserver. Using our example values, I am able https://element.localand register an account, sign in and begin testing!

#### End-User Documentation

After completing the installation you Usern Shuide to help orient and onboar users to Element

## Upgrading between insta versions

#### Installer 2022-08.02

Added twmcandatorw ariables related to telemetry data:  $\lceil \frac{max}{max} \rceil$  mau\_users\_limit

They need to be  $\vert$  max\_mau\_users  $\frac{1}{4}$  2000 strict\_mau\_users\_limit =  $\vert$ ).rue

# <span id="page-28-0"></span>Using the Installer in an Air-Gapped Environment

## Defining Air-Gapped Environments

An air-gapped environment is any environment in which the running hosts will not have access to the greater internet. This proposes a situation in which these hosts are unable to get access to various needed bits of software from Element and also are unable to share telemetry data back with Element.

For some of these environments, they can be connected to the internet from time to time and updated during those connection periods. In other environments, the hosts are never connected to the internet and everything must be moved over sneaker net.

This guide will cover running the microk8s installer when only sneaker net is available as that is the most restrictive of these environments.

# Preparing the media to sneaker net into the air gapped environment

You will need our airgapped dependencies .tar.gz file which you can get from Element:

element-enterprise-installer-airgapped-<version>.tar.gz

# Running the installer in the air gapped environment

Extract the airgapped dependencies to the  $|$ airgapped directory at the root of the installer folder. You obtain the following directories :

- airgapped/pip
- $\bullet$  airgapped/galaxy
- airgapped/snaps
- airgapped/containerd
- airgapped/images

Your airgapped machine will still require access to airgapped linux repositories depending on your OS.

Add the following parameters in your parameters.yml :

- local\_registry: localhost:32000
- $\bullet$  images dir: <absolute path to the airgapped/images directory>

The installer will upload the images automatically to your local registry, and use these references to start the workloads.

When running the install script, add the parameter  $\left| \cdot \right|$  - airgapped so that it installs its pip and galaxy dependencies from the airgapped folder.

If you are using the kubernetes installer (instead of the single node installer), please note that once the image upload has been done, you will need to copy the

 $\sqrt{\frac{1}{\pi}}$  airgapped/images/images digests. yml file to the same path on the machine which will be used to render or deploy element services. Doing this, the new image digests will be used correctly in the kubernetes manifests used for deployment.

# <span id="page-30-0"></span>Setting Up Jitsi and TURN With the Installer

## Configure the Installer to install Jitsi and TURN

#### **Prerequisites**

#### Firewall

You will have to open the following ports to your microk8s host to enable coturn and jitsi :

For jitsi :

- $\bullet$  30301/tcp
- 30300/udp

For coturn, allow the following ports :

- $\bullet$  3478/tcp
- 3478/udp
- $\bullet$  5349/tcp
- $\bullet$  5349/udp

You will also have to allow the following port range, depending on the settings you define in coturn.yml (see below) :

• <coturn min port>-<coturn max port>/udp

#### **DNS**

The jitsi and coturn domain names must resolve to the VM access IP. You must not use host aliases for these hosts to resolve to the private IP locally on your setup.

#### Coturn

- Copy sample fil config-sample/coturn/coturnt pmth coturn sub-directory within your config folder
- Edit the file and add the following values :  $\circ$  coturn fodn The access address to coturn. It should match something  $\vert$  coturn.<fgdn.t $\vert$ d $\downarrow$ t must resolves to the public-facing IP of the VM
	- $\circ$  shared secret a random value, you can gen pwgen 32 with
	- $\circ$  min\_port The minimal UDP Port used by coturn for relaying UDP Packets, in range of  $\circ$ 32769-65535
	- $\circ$   $\lceil$  max\_pott The maximum UDP Port used by coturn for relaying UDP  $\lceil$ range 32769-65535

#### Jitsi

- Copy sample fil config-sample/jitsi/jitsi.ymtIo thjitsi sub-directory within your config folder
- Edit the file and add the following values :
	- $\circ$  jitsi fgdh: The access address to jitsi. It should match something jitsi.<fqdn.tld>. It must resolves to the public-facing IP of the VM .
	- $\circ$  jicofo auth pass worth a secret internal password for jicofo auth
	- $\circ$  jicofo\_component\_secret internal password for jicofo compon
	- $\circ$  jvb\_auth\_passworth a secret internal password for jvb
	- $\circ$  helm override values # if needed, to override helm settings automatically by the installer
	- $\circ$  ti[mezone](https://en.wikipedia.org/wiki/List_of_tz_database_time_zones): Europe/Paris # The timezone interval in Telection  $\circ$
	- $\circ$  stun\_servets Needed if you don't setup coturn using the installer. Show yaml list of server:port entries. Example:

```
stun_servers:
```
- ip:port
- ip:port

#### Element

- Copy sample fil config-sample/element/jitsi.j\$onthelementsub-directory within your config folder
- Edit the file and  $\sqrt{\frac{1}{10}}$  -jitsi\_fqdn>by the value of jitsi fqdn.

Restart the install script once everyting is set.

## Configure the installer to existing Jitsi instance

- Create a file called jitsi.json in the ~/.element-onpremise-config/element directory.
- Edit the file :

```
{
             "jitsi": {
                          "preferredDomain": "your.jitsi.example.org"
             }
}
```
replaci your.jitsi.example. or with the hostname of your Jitsi server.

Restart the install script

## Configure the installer to existing Coturn instance

Follow the instructionst thee: the ms-docs.element.io/books/element-on-pre [documentation/page/single-node-installations#](https://ems-docs.element.io/books/element-on-premise-documentation/page/single-node-installations#bkmrk-turn-server)bkmrk-turn-server

# <span id="page-33-0"></span>Setting up Permalinks With the Installer

## Element Extra Configurations

- Copy sample file from config-sample/element/permalinks.json in the installer directory to  $\vert \sim$ /. element-onpremise-config/element
- Edit the file :

"permalinkPrefix": "https://<element fqdn>"

}

{

• Restart the install script

# <span id="page-34-0"></span>Setting Up Well Known Delegation

## Well Known Delegation Configuration

- Copy sample file from  $|$  config-sample/wellknowndelegation/wellknowndelegation. yml in the installer directory to CONFIG DIRECTORY/wellknowndelegation
- Edit the file :

```
---
extra client: |
   {
    "im. vector. riot. jitsi": {
       "preferredDomain": "jitsi.dev.local"
     }
   }
extra server: ""
```
Make whatever settings you need for the extra client or extra server parameters.

• Restart the install script

# <span id="page-35-0"></span>Setting up Delegated Authentication With the Installer

## On Element Enterprise

Depending on your provider, copy the sample file in the installer root directory from  $|config\text{-}samples/$  to  $|$   $\sim$ /. element-onpremise-config/synapse

cp -r config-sample/synapse ~/.element-onpremise-config/synapse

- Edit the file for the provider you are setting up. You have at least 3 parameters to edit : The IdP metadata url
	- $\degree$  The name and description of your synapse server, which your provider would display to inform the users to which app they are logging in
- Disable the local synapse user database and password workflows by creating a file  $\sim$ /, element-onpremise-config/synapse/disable-local, yml and putting the following in it:

```
password_config:
    localdb_enabled: false
    enabled: false
```
}

• Disable local user workflows in element by creating a file  $\sim$ / element-onpremise- $\overline{\text{config/element/deleted}}$  ated  $\overline{\text{length}}$  ison and putting the following in it:

```
{
   "setting_defaults": {
     "UIFeature.identityServer": false,
      "UIFeature.passwordReset": false,
     "UIFeature.registration": false.
     "UIFeature.deactivate": false,
     "UIFeature.thirdPartyId": false
```
}

Run the installer to configure SAML provisioning

#### On the provider

Here we cover Azure ADFS and Keycloak.

Other SAML providers can be configured for use with Element Enterpri for further information in the event that you are not using one of the a

#### Azure ADFS

- With an account with enough ri $\mathbf{\overline{g}}$  interproviste Applications Portal
- Click New Application
- Click Create your own applicatoon the top left corner
- Choose a name for it, d Integrate any other application you don't find in the gallery
- Click on "Create"
- Sele Set up single sign on
- Sele SAML
- Edit on Basic SAML Configuration
- In Identifier, add the followin https://<synapse fqdn>/\_synapse/client/saml2/metadata.xml
- Remove the default URL
- In Reply URLadd the followin https://<synapse fqdn>/\_synapse/client/saml2/authn\_response
- $\bullet$  Click  $\vert$  Save
- Edit on Attributes & Claims
- Remove all defaults additional claims
- Click Add new claim add the following claims. The UID will be used value here is mostly a suggestion :
	- $\degree$  Nameuid, Transforma ExtractMailPrefix Parameter 1 :
	- user.userprincipalname
	- <sup>o</sup> Name email, Source attri user.mail
	- $\degree$  Name display Name Source attri user.displayname
- $\bullet$  Click Save
- $\bullet$  In Users and Group and users which may have access to ele

#### Keycloak

- $\bullet$  In  $|Configure| > |Clients|$ , add a new client. Enter https://<synapse fqdn>/\_synapse/client/saml2/metadata.xml as its Client ID
- In Mappers, add the 3 following mappers :
	- $\circ$  Name:  $|uid|$ : User attribute :  $|username|$
	- $\circ$  Name:  $\boxed{\text{email}}$ , User attribute :  $\boxed{\text{email}}$
	- $\circ$  Name: displayName, Javascript mapper : user. FirstName + " " + user. lastName

# Setting up Group Sync with the Installer

## What is Group Sync?

Group Sync allows you to use the ACLs from your identity infrastructure in order to set up permissions on Spaces and Rooms in the Element Ecosystem. Please note that the initial version we are providing only supports a single node, non-federated configuration.

## General settings

- Create ~/.element-onpremise-config/groupsync
- Copy sample file from  $|$  config-sample/groupsync/gsync. yml in the installer directory to  $\sim$ /. element-onpremise-config/groupsync

mkdir ~/. element-onpremise-config/groupsync

cp config-sample/groupsync/gsync.yml ~/.element-onpremise-config/groupsync/

Edit the file with the following values :

- $\circ$  provisioner. default rooms : Optional. A list of rooms that'll get automatically created in managed space. The ID is required to enable GPS to track whether they were already created or not. You can change it, but it'll cause new rooms to be generated.
- $\circ$  provisioner. whitelisted users : Optional. A list of userid patterns that will not get kicked from rooms even if they don't belong to them according to LDAP. This is useful for things like the auditbot. Patterns listed here will be wrapped in  $\hat{}$  and \$ before matching.
- $\circ$  provisioner. invite to public rooms : Optional. Defaults to true. Set to false to disable auto-invite to public rooms into spaces.
- $\circ$  verify tls : Optional. If doing a POC with self-signed certs, set this to 0. The default value is 1.

## Configuring the source

#### LDAP Servers

- You should create a ldap account with read access to the OUs containing the users
- This account should use password authentication
- To use LDAP source, copy the file  $\vert$  config-sample/groupsync/ldap. yml in the installer directory to  $\sim$ . element-onpremise-config/groupsync

cp config-sample/groupsync/ldap.yml  $\sim$ /. element-onpremise-config/groupsync/

edit the following variables :

- Idap check interval seconds : The interval check in seconds
- Idap uri : The LDAP Uri to connect to the Idap server
- Idap base: The LDAP base used to build the space hierarchy. This OU will become the root space. Every OU below this base will be a child-space.
- Idap bind dn : The user bind dn to use to read the space hierarchy.
- ldap bind password : The user password
- $\cdot$   $\vert$  ldap attrs uid : The attribute to use to map to users mxids
- Idap attrs name : The attribute to use to map to spaces names
- Restart the install script

#### MS Graph (Azure AD)

- You need to create an  $A_{\text{pp}}$  registration . You'll need the Tenant ID of the organization, the Application (client ID) and a secret generated from Certificates & secrets on the app.
- For the bridge to be able to operate correctly, navigate to API permissions and ensure it has access to Group.Read.All, GroupMember.Read.All and User.Read.All. Ensure that these are Application permissions (rather than Delegated).
- Remember to grant the admin consent for those.
- To use MSGraph source, copy the file  $\overline{|\text{config-sample/qroupsync/msqrtmpl}|}$  in the installer directory to  $\sim$ . element-onpremise-config/groupsync and edit the following variables :
	- $\circ$   $\sqrt{ }$  msgraph tenant id : This is the "Tenant ID" from your Azure Active Directory Overview
	- $\circ$  |msgraph client id : Register your app in "App registrations". This will be its "Application (client) ID"
	- $\circ$   $\sqrt{ }$  msgraph client secret : Go to "Certificates & secrets", and click on "New client secret". This will be the "Value" of the created secret (not the "Secret ID").
- Restart the install script

## Space Mapping

The space mapping mechanism allows us to configure additional spaces that Group Sync will maintain, beyond the ones that it creates by default. It is optional – the configuration can be skipped if no additional spaces are to be created.

This is especially useful when used with bridges other than LDAP, which would normally not create any spaces other than the company-wide one. When used with the LDAP backend, the spaces created from LDAP OrgUnits will be added to the list of subspaces of the toplevel space.

Space mapping also replaces the group power level configuration and group filtering, being a superset of their functionality. It is recommended to use space mapping in their instead, as they might eventually be deprecated and removed.

## Note: transitioning to space mapping

If you're using Group Sync already and want to transition to space mapping, make sure to match the root space ID with the one that Group Sync has already created by default -- otherwise it will create a brand new space and forget about the old one.

For LDAP, the default ID is the DN (distinguished name) of your main OrgUnit.

For MS Graph, the ID should be your tenant ID.

For SCIM, use scim: <client-id> , where the client-id is what you have defined in client.id in your configuration.

You can verify what the ID of the existing space is by running Group Sync in dry-run mode  $($ -n1 $)$ launch parameter).

## Configuration

We define each space giving it a name (which will be displayed in Element), a unique ID (which allows Group Sync to track the Space even if it gets renamed), and a list of groups whose users will become the members of the Space. Users needs to be a member of *any* configured group, not all of them.

You can pick any ID you want (taking note of the section above), but if you change it later Group Sync will create a brand new space and abandon the old ones, likely confusing the users.

Each group may optionally include a powerLevel setting, allowing specific groups to have elevated permissions in the space.

A special group ID of  $\left|\cdot\cdot\right|$  (an empty string) indicates that all users from the server, regardless of their group membership, should become the members of the Space.

An optional list of subspaces may also be configured, each using the same configuration format and behaviour (recursively).

The default Group Sync behaviour is equivalent to the following Space Mapping:

spaces: id: root name: 'Company' groups: - externalId: '' # include all users, not limited to any group

In order to limit space membership to a specific Group, we include its Group ID. This is equivalent to the  $q$ roup filter configuration option.

spaces: id: root name: 'Company' groups: - externalId: 'element-users'

With powerLevel option allows us to give users extra permissions. This is equivalent to the  $|$ group power level setting[^note].

[ $\degree$ note]: In the LDAP bridge group power level is the only way to assign permissions to spaces automatically generated from LDAP OrgUnits. If you define both space mapping and  $|$ group power level in your configuration, group power level will **only** be used for the automatically generated spaces, it will not be taken into account for the spaces defined manually in your space mapping config.

```
spaces:
   id: root
   name: 'Company'
   groups:
     # regular users
```

```
 - externalId: 'element-users'
```
# moderators

```
 - externalId: 'element-moderators'
```

```
 powerLevel: 50
```
In case of Power Level conflicts, the highest power level will be used. With the following configuration:

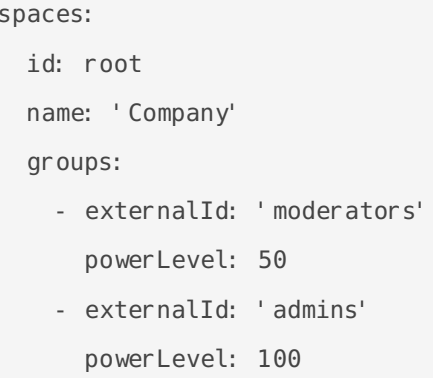

A user who's a member of both | moderators | and | admins | will end up with Power Level of 100.

Subspaces can be configured analogically:

```
spaces:
  id: shared
  name: "Element Corp"
  groups:
  - externalId: 'matrix-mods'
     powerLevel: 50
  - externalId: ''
  subspaces:
   - id: london
     name: "London Office"
     groups:
     - externalId: 'london-matrix-mods'
       powerLevel: 50
     - externalId: 'london-employees'
```
**Note for LDAP:** CNs are also allowed here for backwards compatibility reasons, but **only for groups**. It is however advised to avoid using CNs and use DNs instead, since they are guaranteed to be unique across the LDAP tree. Group Sync's behaviour is undefined when mapping groups with duplicate names

```
spaces:
  id: root
  name: "Company"
  groups:
   - externalId: `dc=company` # or leave it empty with the same result
  subspaces:
    - id: engineering
      name: Engineering
      groups:
       - externalId: `ou=engineering, cn=company`
       - externalId: `cn=moderators, ou=engineering, cn=company`
           powerLevel: 50
```
# Setting Up the Integ Manager With the Inst

## Dimension is Deprecated

Starting with Element Enterprise Installer 2022-09.06, we are now ship generation integration manager. When installing 2022-09.06 or later, your If you still have Dimension installed, please follow this step to remove

kubectl delete dimension/instance -n element-onprem

Now you will need to delete the two configuration files for dimension. director  $\sim$  / element-onpremise-configle commands would be:

rm -rf ~/.element-onpremise-config/dimension

rm ~/.element-onpremise-config/element/dimension.json

Once you have finished these steps you may continue with the directions

If you are on a release prior to 2022-09.06 and need documentation or [Documentation Covering Installers From 2022.0](https://ems-docs.element.io/books/element-on-premise-documentation/page/documentation-covering-installers-from-20220703-to-20220905)7.03 to 2022.09.05

## On the hosting machine

- Creatintegrator director  $\sim$  / element-onpremise-config/
- Copy sample fil config-sample/integrator/integrator.gmtl integrator subdirectory within your config folder
- Edit the file with the following values :
	- $\circ$  integrator\_fqdn The access address to integrator. It should match some integrator.<fqdn.tld>
	- $\circ$  postgres user PostgreSQL username
	- $\circ$  postgres db P ostgreSQL integrator database
	- $\circ$  postgres pass word ostgre SQL integrator password (If using postgres\_create\_in\_cluster, set this to a random password, such generate  $\sqrt{p \wedge q}$ en 32) 1
- $\circ$   $|$  postgres\_fqdn  $|$ : If using postgres\_create\_in\_cluster, set this to  $|$  postgres-integrator  $|$ , otherwise, set this to the fqdn of your postgres server.
- $\circ$  postgres\_create\_in\_cluster : Whether or not to create the postgres as a k8s statefulset
- $\circ$  postgres data path : If using postgres create in cluster, you should specify a path to store the postgres database.
- $\circ$  |jitsi\_domain|: OPTIONAL. Allows you to specify the jitsi domain to be used by the jitsi widget.
- $\circ$  verify tls : OPTIONAL. If doing a POC with self-signed certs, set this to 0. The default is  $\boxed{1}$ .

• Restart the install script

# Setting up GitLab, G JIRA and Webhooks Integrations With the Installer

In Element Enterprise On-Premise, our GitLab, GitHub, and JIRA integ hookshot package. This documentation explains how to configure the i and then how to interact with hookshot once installed.

## Configuring Hookshot with Installer

- Copy sample fil config-sample/hookshot/hookshot.ytmle installer dir  $\sim$ /.element-onpremise-config/hookshot
- Edit the file with the following values :
	- $\circ$  logging level The logging level
	- $\circ$  hookshot fgdn The adress of hookshot webhook fqdn. It should mate  $lik$  hookshot.<fgdn. $t$ ld>
	- $\circ$  passkey: The name of the local key file. It can be generated using openssl genrsa -out key.pem 4096
	- $\circ$  provisioning secret The provisioning secret used with integration ma Necessary for integration with integrator.
	- $\circ$  bot\_display\_nameThe name of hookshot bot
	- $\circ$  | bot\_avatar: A mxc:// uri to the hookshot bot avatar image.
	- $\circ$  verify tls: Optional. If doing a POC with self-signed certificates, Defaults to 1.
	- $\circ$  disallowed\_ip\_range Optional. A list of IP ranges to not allow conne more information on this, phetapse/semens-docs.element.io/books/ems[knowledge-base/page/hookshot-fails-to-display-c](https://ems-docs.element.io/books/ems-knowledge-base/page/hookshot-fails-to-display-configuration-widget)onfiguration-wider
- Restart the install script

## Enabling GitHub Integrat

#### On GitHub

- $\degree$  This bridge requGlitheld a Appou will need to create one.
- . On the callback URL, set the for thtps://<hookshot\_fqdn>/oauth enable Request user authorization (OAuth) during installation
- . On the webhook URL, set the fo https://<hookshot\_fqdn(s/on't forget the endin $||$ )
- $\bullet$  For the webhook secret, you can gene pwgen 3 $\frac{1}{2}$  to gregnerate one for example. Keep it somewhere safe, you'll need to to configure the b
- Set the following permissions for the webhook :
	- Repository
		- Actions (read)
		- Contents (read)
		- Discussions (read & write)
		- $\circ$  Issues (read & write)
		- Metadata
		- Projects (read & write)
		- Pull requests (read & write)
	- <sup>o</sup> Organisation
		- Team Discussions (read & write)
- Install the App

#### On the installation

- Copy sample fil config-sample/hookshot/github.nyml **e** installer directory to  $\sim$ /.element-onpremise-config/hookshot
- Edit the file with the following values :
	- $\circ$  github\_auth id The AppID given in your github app page
	- $\circ$  github\_key\_file The key file receive Generate a private key tton under Private keyssection of the github app page.
	- $\circ$  github\_webhook\_secret he webhook secret configured in the app.
	- $\circ$  github\_oauth\_client\_id The OAuth ClientID of the github app page.
	- $\circ$  github\_oauth\_client\_secret he OAuth Client Secret of the github app page.
	- $\circ$  github\_oauth\_default\_opti<sup>2</sup> mapping to enable special oauth options.
- Restart the install script

#### In Element's room

- Start a private conversation with the bot
- Type github login
- Follow the link to connect the bot to the configured app
- As an administrator of the room, invite the hookshot bot
- Promote the bot to a Moderator/Admin
- If you have setup Integrator, you can use the integration manager to add a bridge to github

## Enabling GitLab integration

## On GitLab

- Add a webhook under the group or the repository you are targeting
- On the webhook URL, set the following one : https: //<hookshot\_fqdn>/
- For the webhook secret, you can generate one using pwgen 32 1 to generate one for example. Keep it somewhere safe, you'll need to to configure the bridge.
- You should add the events you wish to trigger on. Hookshot currently supports:
	- $\circ$  Push events
	- <sup>o</sup> Tag events
	- $\circ$  Issues events
	- o Merge request events
	- o Releases events

### On the installation

- Copy sample file from  $l$  config-sample/hookshot/gitlab.  $v$ ml in the installer directory to  $\Box$  $\sim$ /. element-onpremise-config/hookshot
- Edit the file with the following values :
	- $\circ$  gitlab instances : A mapping of the GitLab servers
		- $\circ$  git. example. org : Replace with name of the GitLab server
			- $\circ$   $\vert$ url : Replace with URL of the GitLab server
	- $\circ$  gitlab webhook secret : The secret configured in the webhook.

#### In Element's room

- Start a private conversation with the bot
- Type gitlab personaltoken instancename personaltoken to connect to GitLab where instancename is one of the mappings of the GitLab servers (git.example.org) and personaltoken, a token generated from the GitLab admin UI
- As an administrator of the room, invite the hookshot bot
- Run the comm ! hookshot gitlab project https://mydomain/my/poopercitdge a project to the room
- Typ !gl help to list supported commands

## Enabling JIRA integration

#### On JIRA

- \* This should be done for all JIRA organisations you wish to bridge. SaaS and on-prem, but you need to go to the webhooks configuration Settings > System > Webhooks. It should point to https://<hookshot\_fqdn>/?secret=<jira\_webhook\_secret>
- For the webhook secret, you can gene pwgen 3 to to gregnerate one for example. Keep it somewhere safe, you'll need to to configure the b

#### Enable OAuth

The JIRA service currently only supports atlassian.com (JIRA SaaS) w authentication. Support for on-prem deployments is hoping to land soo

 $^{\bullet}$  You'll first need to hhttepasd:/t/odeveloper.atlassian.com/console/myapps.

[app](https://developer.atlassian.com/console/myapps/create-3lo-app/)/to create a "OAuth 2.0 (3LO)" integration.

- Once named and created, you will need to:
- Enable the User REST, JIRA Platform REST and User Identity APIs
- Use rotating tokens under Authorisation.
- \* Set a callback url. This will be the public URL to hookshot with a p
- Copy the client ID and Secret from Settings

#### On the installation

- Copy sample fil config-sample/hookshot/jira.jymthe installer dir tory to  $\sim$ /.element-onpremise-config/hookshot
- Edit the file with the following values :
	- $\circ$  jira\_webhook\_secrethe webhook secret configured
	- $\circ$  iira\_oauth\_client id if Oauth is enabled, it should point to the Client page. Else, you can keep it empty.
	- $\circ$  iira\_oauth\_client\_secret Cauth is enabled, it should point to the Cli Jira's App page. Else, you can keep it empty.

#### In Element's room

- As an administrator of the room, invite the hookshot bot
- If you have setup Integrator, you can use the integration manager to There is currently a limitation - it only works for public rooms.

## Enabling generic webhoo integration

#### On the installation

- Copy sample fil config-sample/hookshot/generic.hymhe installer dir  $\sim$ /.element-onpremise-config/hookshot
- Edit the file with the following values :
	- $\circ$  generic enable it true to enable it

 $\circ$   $\sqrt{\frac{1}{2}}$  generic\_allow\_js\_transformation\_fun trues if you want to ejanable ript

[transformat](https://matrix-org.github.io/matrix-hookshot/latest/setup/webhooks.html#javascript-transformations)ions

 $\circ$  generic\_user\_id\_prefichoose a prefix for the users generated by hoo webhooks you'll create

#### In Element's room

- As an administrator of the room, invite the hookshot bot
- Typ !hookshot webhook <name of the webhook>
- The bot will answer with a URL that you can set up as a webhook.
- Please ensure the Content-Typies set to the type matching what the web
- $\bullet$  If you have setup Integrator, you can use the integration manager to new webhook

# Setting up Adminbot and Auditbot

## **Overview**

Starting with Installer version 2022.07-03, we have enabled the configuration of our Adminbot and Auditbot products, which are available as add-ons to our Enterprise customers.

Adminbot allows for an Element Administrator to become admin in any existing room or space on a managed homeserver. This enables you to delete rooms for which the room administrator has left your company and other useful administration actions.

Auditbot allows you to have the ability to export any communications in any room that the auditbot is a member of, even if encryption is in use. This is important in enabling you to handle compliance requirements that require chat histories be obtainable.

This document details how to configure the Adminbot and Auditbot themselves, but you will also need to install and configure our Enterprise Admin Dashboard so that an Element Administrator can log in and then log in as the Adminbot or Auditbot and perform specific functions.

## Configuring Admin Bot

Start by copying  $\overline{config}$ -sample/adminbot/adminbot. yml into your configuration directory, by running these commands from your installer directory:

```
mkdir ~/. element-onpremise-config/adminbot
cp config-sample/adminbot/adminbot.yml \sim/. element-onpremise-config/adminbot/
```
The above assumes that  $\sim$ . element-onpremise-config is your configuration directory. Change it as necessary.

The config starts with these items:

```
bot backup phrase: # your secret storage backup phrase
bot_data_path: /mnt/data/adminbot
bot_data_size: 10M
```
enable dm admin: false

Let's discuss them:

- **bot backup phrase**: This is the security phrase that will guard access to your encryption keys. Do NOT share this phrase with anyone. This is required.
- **bot data path**: This is the directory where the bot's data will be stored. If you need to change the path, please do, but for most cases, you can leave this alone.
- **bot data size**: In most cases, you can leave this at 10M, but it does put a limit on the amount of data that can be written by the bot to the path.
- **enable dm admin**: This defaults to false and that behavior means that adminbot will **not** join DMs. If you want full control of DMs, simply set this to true.
- **verify\_tls** : Optional. If doing a POC with self-signed certificates, set this to 0. Defaults to 1.

Once this configuration is in place, you can re-run the installer and watch adminbot come up and then start joining rooms on your server. You may also choose to continue configuring audit bot and then the Enterprise Admin Dashboard prior to re-running the installer.

#### Configuring Audit Bot

Start by copying  $|$  config-sample/auditbot/auditbot. yml into your configuration directory, by running these commands from your installer directory:

```
mkdir ~/. element-onpremise-config/auditbot
cp config-sample/auditbot/auditbot.yml \sim/. element-onpremise-config/auditbot/
```
The above assumes that  $\sim$ . element-onpremise-config is your configuration directory. Change it as necessary.

The config starts with these items:

```
bot backup phrase: # your secret storage backup phrase
bot data path: /mnt/data/auditbot
bot_data_size: 10M
enable dm audit: false
### optional : the S3 bucket where to store the audit logs
#s3_bucket:
#s3_access_key_id:
```

```
#s3 secret access key:
#s3_key_prefix:
#s3_region:
#s3_endpoint:
### optional : the local logfile settings. Used if s3 bucket is not enabled.
logfile_size: 1M
logfile keep: 3
```
Let's discuss them:

- **bot backup phrase**: This is the security phrase that will guard access to your encryption keys. Do NOT share this phrase with anyone. This is required.
- **bot data path**: This is the directory where the bot's data will be stored. If you need to change the path, please do, but for most cases, you can leave this alone.
- **bot data size**: In most cases, you can leave this at 10M, but it does put a limit on the amount of data that can be written by the bot to the path.
- **enable dm admin**: This defaults to *false and that behavior means that adminbot will* **not** join DMs. If you want full control of DMs, simply set this to  $true$ .
- **verify tls** : Optional. If doing a POC with self-signed certificates, set this to 0. Defaults to 1.

Once this configuration is in place, you can re-run the installer and watch auditbot come up and then start joining rooms on your server. You may also choose to continue configuring the Enterprise Admin Dashboard prior to re-running the installer.

## Adminbot Federation

## On the central admin bot server

- Copy sample file from config-sample/adminbot/central.yml to the adminbot sub-directory within your config folder
- adminbot fgdn : The FQDN which will be targeted by remote federated servers as the central audit server
- remote federated homeservers : A list containing every remote audited server. It contains the following variables :
	- $\circ$   $\sqrt{\frac{matrix}{m}}$  server : URL of the synapse server
	- $\circ$  domain name : Domain name from parameters.yaml (the server name part of the users mxid)
	- $\circ$  If the server is managed by the installer :
		- $\circ$  generic shared secret : The generic shared secret to get from secrets.yaml
- $\circ$  adminuser token : The token from the admin user, to get via kubectl get synapseusers/adminuser-donotdelete -n element-onprem -o yaml. It's the value of the field status. accessToken.
- $\circ$  If the server is not managed by the installer :
- $\circ$  as token : The as token configured on the remote appservice file on the remote server.
- $\circ$  |hs token : The as token configured on the remote appservice file on the remote server.
- $\circ$  adminuser token : An access token to an user which is server admin.

#### On the remote admin bot server

- Copy sample file from config-sample/adminbot access/access.yml :
- Configure the following variables :
	- $\circ$  central adminbot fqdn : The value of adminbot fqdn on the central audit bot server

## Auditbot Federation

#### On the central auditbot server

- Copy sample file from  $|$  config-sample/auditbot/central. yml to the  $|$  auditbot  $|$  sub-directory within your config folder
- $\bullet$  auditbot  $f$ qdn : The FQDN which will be targeted by remote federated servers as the central audit server
- remote federated homeservers : A list containing every remote audited server. It contains the following variables :
	- $\circ$   $\sqrt{\frac{matrix}{m}}$  server : URL of the synapse server
	- $\circ$  domain name : Domain name from parameters.yaml (the server name part of the users mxid)
	- $\circ$  If the server is managed by the installer :
		- $\circ$  generic shared secret : The generic shared secret to get from secrets.yaml
		- $\circ$  adminuser token : The token from the admin user, to get via kubectl get synapseusers/adminuser-donotdelete -n element-onprem -o yaml. It's the value of the field status. accessToken.
	- $\circ$  If the server is not managed by the installer :
	- $\circ$  as token : The as token configured on the remote appservice file on the remote server.
	- $\circ$  |hs token : The as token configured on the remote appservice file on the remote server.
	- $\circ$  adminuser token : An access token to an user which is server admin.

#### On the remote audit bot serve

- Copy sample fil config-sample/auditbot\_access/access.yml
- Configure the following variables :

 $\circ$  central\_auditbot\_qdn The valuauditbot\_fqdon the central audit bot ser

## Enterprise Admin Dashbo

Please see this document open ting the Enterprise Admin Dashboard

# Setting Up the Enterprise Admin Dashboard

## **Overview**

Our Enterprise Admin Dashboard gives you the ability to manage users, rooms, the Adminbot, and the Auditbot. In the future, we will be expanding the functionality of this dashboard.

## Configuring the Admin Dashboard

Start by copying  $|$  config-sample/synapseadminui/synapseadminui. yml into your configuration directory, by running these commands from your installer directory:

```
mkdir ~/.element-onpremise-config/synapseadminui
```
cp config-sample/synapseadminui/synapseadminui.yml ~/.element-onpremise-config/synapseadminui/

The above assumes that  $\sim$ . element-onpremise-config is your configuration directory. Change it as necessary.

The config has these items:

synapseadmin fqdn: <admin fqdn> admin elementweb fqdn: <special elementwen web admin fqdn>

Let's discuss them:

- **\* synapseadmin fqdn**: This is an fqdn with PEM encoded SSL certificates that the installer can use to host the Enterprise Admin Dashboard.
- **admin elementweb fqdn**: This is an fqdn with PEM encoded SSL certificates that the installer can use to host a special Element Web Application that is used only by the Adminbot and Auditbot for the purpose of logging in these users.
- **verify\_tls** : Optional. If doing a POC with self-signed certificates, set this to 0. Defaults to 1.

For each of these FQDNs, you will need to make sure that a PEM encoded . crt and . key pair are in the  $|certs|$  directory of the configuration directory.

If you are not using delegated authentication, you will also need to set one more variable in your secrets. yml in the configuration directory and that is:

adminuser\_password: <password>

Replacing  $\left|$   $\right|$   $\right|$   $\right|$  with the actual password that you want to use to be able to login to the Admin Dashboard with the

 $|onprem$ - admin-donotdelete user.

If you are using delegated authentication, then you will need to give synapse admin privileges to one of your users. Let's say that your user who needs to have admin is named bob@server.name. To give this user

```
kubectl exec -n element-onprem -it pods/postgres-0 -- /usr/bin/psql -d synapse -U 
synapse user -c "update users set admin = 1 where name = '@bob:server.name';"
```
Once you have done this, re-run the installer and after the pods have come up, you will be able to access the Enterprise Admin Dashboard at the provided FQDN.

## Setting Up Hydrogen

## Configuring Hydrogen

- Copy sample file from config-sample/hydrogen/hydrogen. yml in the installer directory to CONFIG DIRECTORY/hydrogen
- Edit the file :

```
---
hydrogen_fqdn: "hydrogen.dev.local"
# Additional JSON that will end up in Hydrogen's config.json
extra config: ""
```
- $\circ$  hydrogen fqdn is the FQDN that will be used for accessing hydrogen. It must have a PEM formatted SSL certificate as mentioned in the introduction. The crt/key pair must be in the CONFIG DIRECTORY/certs directory.
- $\circ$  extra config is extra json config that should be injected into the hydrogen client configuration.
- Restart the install script

# Setting up On-Premise **Metrics**

## Setting up prometheus and grafana (Starting from installer 2022-08.02)

- Copy sample file from config-sample/prometheus/prom. yml to the prometheus sub-directory within your config folder
- If you want to write prometheus data to a remote prometheus instance, please define these 4 variables :
	- $\circ$  remote write url: The URL of the endpoint to which to push remote writes
	- $\circ$  remote write external labels : The labels to add to your data, to identify the writes from this cluster
	- $\circ$  remote write username : The username to use to push the writes
	- $\circ$  remote write password : The password to use to push the writes
- You can configure which prometheus components you want to deploy :
- deploy prometheus : true to deploy prometheus
- deploy node exporter : requires prometheus deployment. Set to true to gather data about the k8s nodes.
- deploy kube control plane monitoring : requires prometheus deployment. Set to true to gather data about the kube controle plane.
- deploy kube state metrics : requires prometheus deployment. Set to true to gather data about kube metrics.
- deploy element service monitors : Set to true to create ServiceMonitor resources into the K8S cluster. Set it to true if you want to monitor your element services stack using prometheus.
- You can choose to deploy grafana on the cluster :
	- $\circ$  deploy grafana : true
	- $\circ$  grafana fgdn : The FQDN of the grafana application
	- $\circ$  grafana data path : /mnt/data/grafana
	- $\circ$  grafana data size : 1G
- If doing a POC with self-signed certificates:

 $\circ$  verify\_tls : Optional. If doing a POC with self-signed certificates, set this to 0. Defaults to 1.

After running the installer, open the FQDN of Grafana. The initial login user is admin and password is admin. You'll be required to set a new password, please define one secured and keep it in a safe place.

# Setting Up the Teleg Bridge

## Configuring Telegrar

## On Telegram platform

 $^{\bullet}$  Login troy.telegram.toorgget a telegram app ID and hash (get from ). Y phone number associated to your company.

## Basic config

- Copy sample fil config-sample/telegram/telegramoyth telegram sub-directory within your config folder
- Edit the file with the following values :
	- $\circ$  postgres create in clustrue to create the postgres db into the k8s cl a standalone deployment, it is necessapostgres\_data\_phaeth
	- $\circ$  postgres fodn The fadn of the postgres sepostgres create in cluster you can choose the name of the workload.
	- $\circ$  postgres\_data\_path mnt/data/telegram-postgres"
	- $\circ$  postgres port 5432
	- $\circ$  postgres\_userThe user to connect to the db.
	- $\circ$  postgres db The name of the db.
	- $\circ$  postgres\_password to connect to the db.
	- $\circ$  telegram founthe FQDN of the bridge for communicating with Teleg public login user interface.
	- $\circ$   $\sqrt{\frac{max_uss}$  is Max number of users enabled on the bridge.
	- $\circ$  bot\_username The username of the bot for users to manage their bridge connectivity.
	- $\circ$  bot display name is display name of the bot.
	- $\circ$  bot avatar An mx content URL to the bot avatar.
	- $\circ$  admins The list of admins of the bridge.
- $\circ$  enable\_encryption rue to allow e2e encryption in bridge.
- $\circ$  enable\_encryption\_by\_defaulte to enable by default e2e encryption or chat created by the bridge.
- $\circ$  enable\_public\_portatirue to give the possibility to users to login using portal UI.
- $\circ$  telegram\_api : id The telegram API ID you got from telegram platform
- $\circ$  telegram\_api\_hashhe telegram api hash you got from telegram platform.

## Usage

Talk to the telegram bot to login to the elebgrid gne BrS set tegar ting at "Bridge Telegram to your Element account". Instead of addressing the bot as explains, use "@bot\_username:domain" as per your setup.

# Setting Up the Team Configuring Teams B

#### Register with Microsoft Azure

You will first need to generate an "Application" to serve connect your

Connect to Azure on

[https://portal.azure.com/#blade/Microsoft\\_AAD\\_IAM/ActiveDire](https://portal.azure.com/#blade/Microsoft_AAD_IAM/ActiveDirectoryMenuBlade/Overview)ctory to go to the Active Directory.

- Go to "Register an application screen" and register an application.
- \* Supported account types can be what fits your needs, but do not sel Microsoft accounts"
- Redirect URNust https://<teams\_fgdn>/authenticle be must use the type Desktop and Mobile appou don't need to check any of suggested redire
- \* You should be taken to a general configuration page. Click Certific
- <sup>.</sup> Generate Chient Secrated copy the resulting value. The value will be teams\_client\_secret

#### Permissions

You will need to set some API permissions.

For each of the list below click Add permission > Microsoft  $\Theta$  edphatear permissions .

- ChannelMessage.Read.All Delegated
- ChannelMessage.Send Delegated
- ChatMessage.Read Delegated
- ChatMessage.Send Delegated
- ChatMember.Read Delegated
- ChatMember.ReadWrite Delegated
- Group.ReadWrite.All Delegated
- offline\_access Delegated
- profile Delegated
- Team.ReadBasic.All Delegated
- User.Read Delegated
- User.Read.All Delegated

For each of the list below click Add permission > Microsoft Graph > and then set the **Application permissions**:

- ChannelMember.Read.All Application
- ChannelMessage.Read.All Application
- Chat.Create Application
- Chat.Read.All Application
- Chat.ReadBasic.All Application
- Chat.ReadWrite.All Application
- ChatMember.Read.All Application
- ChatMember.ReadWrite.All Application
- ChatMessage.Read.All Application
- Group.Create Application
- Group.Read.All Application
- Group.ReadWrite.All Application
- GroupMember.Read.All Application
- GroupMember.ReadWrite.All Application
- User.Read.All Application

Once you are done, click **Grant admin consent**

- Go to Overview
- Copy the "Application (client) ID" as your teams client id in the config
- Copy the "Directory (tenant) ID" as the  $|$  teams tenant id in the config.

#### Setting up the bot user

The bridge requires a Teams user to be registered as a "bot" to send messages on behalf of Matrix users. You just need to allocate one user from the Teams interface to do this.

- First, you must go to the Azure Active Directory page.
- Click users.
- Click New user.
- Ensure **Create user** is selected.
- Enter a User name ex. "matrixbridge".
- Enter a Name ex. "Matrix Bridge".
- Enter an Initial password.
- Create the user.
- Optionally, set more profile details like an avatar.
- You will now need to log in as this new bot user to set a permanent password (Teams requires you to reset the password on login).
- After logging in you should be prompted to set a new password.

 $\bullet$  Enter the bot username and password into config under  $\vert$  teams bot username and teams bot password

#### Getting the groupId

The groupId can be found by opening Teams, clicking ... on a team, and clicking "Get link to team". The groupId is included in the URL  $|12345678$ -abcd-efgh-ijkl-lmnopqrstuvw in this example.

https://teams.microsoft.com/l/team/19%3XXX%40thread.tacv2/conversations?groupId=12345678-abcdefgh-ijkl-lmnopqrstuvw&tenantId=87654321-dcba-hgfe-lkji-zyxwvutsrqpo

## On the hosting machine

#### Generate teams registration keys

openssl genrsa -out teams.key 1024 openssl req -new -x509 -key teams.key -out teams.crt -days 365

#### Configure Teams Bridge

- Copy the sample file from  $|$  config-sample/teams/ to the  $|$  teams sub-directory within your config folder
- Edit the files accordingly to the provider. Parameters are as follows:

```
teams_client_id: # teams app client id
teams client secret: # teams app secret
teams tenant id: # teams app tenant id
teams bot username: # teams bot username
teams bot password: # teams bot password
teams_cert_file: teams.crt
teams cert private: teams.key
teams fqdn: <teams bridge fqdn>
teams_bridged_groups:
- group id: 218b0bfe-05d3-4a63-8323-846d189f1dc1 #change me
  properties:
    autoCreateRooms:
```

```
 public: true
       powerLevelContent:
         users:
          "@alice: example.com": 100 # This will add <alice> account as admin
           "@teams-bot:example.com": 100 # the Teams bot mxid 
<bot_sender_localpart>:<domain_name>
     autoCreateSpace: true
    limits:
       maxChannels: 25
       maxTeamsUsers: 25
# repeat "- group id: " section above for each Team you want to bridge
```
bot display name: Teams Bridge Bot bot sender localpart: teams-bot enable\_welcome\_room: true welcome\_room\_text: | Welcome, your Element host is configured to bridge to a Teams instance.

 This means that Microsoft Teams messages will appear on your Element account and you can send messages in Element rooms to have them appear on teams.

 To allow Element to access your Teams account, please say `login` and follow the steps to get connected. Once you are connected, you can open the Explore Rooms dialog to find your Teams rooms. # namespaces prefix user: OPTIONAL: default to teams # namespaces prefix aliases: OPTIONAL: default to teams

\* For each Bridged Group, you will need to set a group id and some properties found in the config sample.

## Setting Up the IRC Bridge

## Overview

The IRC bridge allows you to bridge IRC servers into your Element server.

To configure the irc bridge, beging by copying  $\boxed{\text{config-sample/ircbridge/bridge}}$  and  $\boxed{\text{to}}$ CONFIG\_DIR/ircbridge/bridge.yml . Then edit the file and set the following settings:

- key file: passkey.pem To generate the passkey.pem file, please run the following in the CONFIG DIR/ircbridge directory: openssl genpkey -out passkey.pem -outform PEM algorithm RSA -pkeyopt rsa keygen bits: 2048
- postgres fqdn: ircbridge-postgres Use ircbridge-postgres if using postgres-create-in- $\overline{\text{cluster}}$  otherwise point this at your external database.
- postgres user: ircbridge Leave this if you are using postgres-create-in-cluster.
- postgres db: ircbridge Leave this if you are using postgres-create-in-cluster.
- postgres password: postgres password Set this to either your password for the user connecting to an existing database, or if using postgres create in cluster , set this to a new password with  $\sqrt{p_{\text{wgen}}}$  32 1.
- $\bullet$   $\#$  postgres create in cluster: true  $\#$  uncomment if you want the installer to install postgresql for you. Not supported with the multi-node installer, where you must use an external postgres.
- postgres port Can be used to specify a non-standard port. 5432 is used if not specified. Optional
- postgres sslmode Can be used to specify the sslmode for the Postgres connection. Options are 'disable', 'no-verify' or 'verify-full'. 'disable' is used if not specified. Optional
- Now specify a list of Matrix IDs that have admin access to the IRC bridge such as:

admins:

- "@adminuser:dev.local"
- "@adminuser2:dev2.local"
- enable presence: true This determines if presence is presented to IRC or not.
- $\bullet$  drop matrix messages after seconds: 0
- bot username: "ircbridgebot" The name of the bot.
- enable ident: false Whether or not to enable IRC ident.
- ident port type: # HostPort or NodePort Required if enabling ident.
- ident port number: 10230 Required if enabling ident.
- logging level: info Set the default logging level of the bridge.
- · enable provisioning: true

Next, we have the provisioning rules section, which will make sure tha match is made on these rules. This is useful for preventing bad actors This section looks like:

```
provisioning_rules:
```
 # The bridge checks the joined members of a propective room and checks to see # if any users matching these regex sets are in the room. `exempt` users never # match, and will be ignored. If any user matches `conflict`, the room will not # be allowed to be bridged until the user is removed. Both sets take a regular  $\epsilon$ userIds:

exempt:

# These users never conflict, even if matching

- "@doubleagent:badguys.com"

conflict:

# These users will deny a room from being bridged.

- "@.\*:badguys.com"

provisioning\_room\_limit: 50

- rmau\_limit: 10 Set this to the maximum number of remote monthly active you would like to allow in a bridged IRC room.
- $\bullet$  users\_prefix: "irc\_Set a user prefix for irc users.
- alias\_prefix: "irc\_ "Set an alias prefix for irc users.
- address: irc.someserver. The adress of the irc server to bridge. Now for server, we have a set of parameters that can be set:
- . name: "Server Name the server name to show on the bridge. Now below the botConfig with these parameters:
- $\bullet$  enabled: true eave this on.
- . nick: "MatrixBotNick of the bridge bot
- $\bullet$  username: "matrixboltsername of the bridge bot.
- $\bullet$  password: "some\_pass wPass word of the bridge bot. Genepwgen 32 s1 with

For other settings that can also be applied to this bothpfsg/ $f$ gitehupblecaosme/matrix[org/matrix-appservice-irc/blob/develop/config](https://github.com/matrix-org/matrix-appservice-irc/blob/develop/config.sample.yaml#L52).sample.yaml#L52

#### Connecting to the Bridge

- 1. From Element, send a DM to th /msg @ircbridgebot:element. No bael re element.ocals you servers domain name
- 2. Send the br !whois to see if you can get logged in to the IRC networl

# Setting Up the SIP Bridge Configuring SIP bridge

## Basic config

- Copy sample file from config-sample/sipbridge/sipbridge.yml to the sipbridge subdirectory within your config folder
- Edit the file with the following values :
	- $\circ$  postgres create in cluster : true to create the postgres db into the k8s cluster. On a standalone deployment, it is necessary to define the  $|$ postgres data path  $|$ .
	- $\circ$  postgres fqdn : The fqdn of the postgres server. If using postgres create in cluster , you can choose the name of the workload.
	- $\circ$  postgres\_data\_path : "/mnt/data/sipbridge-postgres"
	- $\circ$  postgres port : 5432
	- $\circ$  postgres user : The user to connect to the db.
	- $\circ$  postgres db : The name of the db.
	- $\circ$  postgres password : A password to connect to the db.
	- $\circ$  port type : HostPort or NodePort depending on which kind of deployment you want to use. On standalone deployment, we advise you to use HostPort | mode.
	- $\circ$   $|$  port  $|$ : The port on which to configure the SIP protocol. On  $|$ NodePort  $|$  mode, it should be in kubernetes range:
	- $\circ$  enable tcp : true to enable TCP SIP.
	- $\circ$   $\sqrt{p}$  pstn\_gateway : The hostname of the PSTN Gateway.
	- $\circ$  external address : The external address of the SIP Bridge
	- $\circ$   $\vert$  proxy : The address of the SIP Proxy
	- $\circ$  user agent : A user agent for the sip bridge.
	- $\circ$  user avatar : An MXC url to the sip bridge avatar. Don't define it if you have not uploaded any avatar.
	- $\circ$  encryption key : A 32 character long secret used for encryption. Generate this with  $|p$ wgen 32 1

# Setting Up the XMPP Bridge

# Configuring the XMPP Bridge

The XMPP bridge relies on the xmpp "component" feature. It is an equivalent of matrix application services. You need to configure an XMPP Component on an XMPP Server that the bridge will use to bridge matrix and xmpp user.

## On the hosting machine

- Copy sample file from config-sample/xmpp/xmpp.yml to the xmpp sub-directory within your config folder
- Edit the file with the following values :
	- $\circ$   $\overline{x}$   $\overline{p}$  service : XMPP Address of the service endpoint.
	- $\circ$   $\overline{x}$   $\overline{p}$   $\overline{p}$  element.xmpp.example.com)
	- $\circ$  bot username : The xmpp bot username on matrix
	- $\circ$  alias prefix : The prefix for bridged aliases
	- $\circ$  user prefix : The prefix for bridged users
	- $\circ$  enable portals gateway : true to enable portals.
	- $\circ$   $\overline{\mathsf{xmpp}}$  component password : Xmpp component password
	- $\circ$  postgres create in cluster : true if you want the installer to automatically set up postgres. Requiers postgres data path if using this.
	- $\circ$  postgres fgdn : PostgreSQL server fgdn or ip
	- $\circ$  postgres user : PostgreSQL username
	- $\circ$  postgres db : PostgreSQL database
	- $\circ$  lpostgres\_port : PostgreSQL port, default to 5432
	- o postgres\_password : PostgreSQL password
	- $\circ$  loostgres create in cluster : Whether or not to create the postgres as a k8s statefulset
- Restart the installer

In all the examples below the follow are set

domain\_name from parameters.yml : element.local XMPP Server FQDN: xmpp.example.com XMPP External Component/ xmpp\_domain : element.xmpp.example.com

## Prosody Example

If you are configuring prosody, you need the following component configuration (for the sample  $xmpp$  server, element.  $xmpp$ . example. com ):

```
Component "element. xmpp. example. com"
   ssl = f certificate = "/etc/prosody/certs/tls.crt";
       key = "/etc/prosody/certs/tls.key";
    }
 component secret = "eeb8choosaim3oothaeGh0aequiop4ji"
```
And then with that configured, you would pass the following into  $x_{\text{mpp. yml}}$ :

xmpp\_service: xmpp://xmpp.example.com:5347 xmpp domain: "element. xmpp.example.com" # external component subdomain xmpp\_component\_password: eeb8choosaim3oothaeGh0aequiop4ji # xmpp component password

Note: We've used  $|p_{wgen}$  32 1 to generate the component secret.

## Joining an XMPP Room

Once you have the XMPP bridge up, you need to map an XMPP room to a Matrix ID. To do this, if the room on XMPP is named:

```
#iwotevo@conference.xmpp.lab.element.com
```
(conference is the fqdn of the component's hosting rooms on our xmpp test instance)

then on Matrix, you would join:

# xmpp iwotevo conference. xmpp. example. com: element. local

The command to do that from within the Element client would be: (assuming your homeserver domain is example.com)

/join # xmpp iwotevo conference. xmpp. example. com: element. local
# Joining a Matrix room from XMPP

If the Element/Matrix room is public you should be able to query the room list at the external component server address(Ex: element.xmpp.example.com)

The Matrix room at alias  $#$ roomname: element. local maps to

 $\frac{1}{2}$  #roomname#element. local@element. xmpp. example. com on the XMPP server xmpp.example.com if yout  $xmpp$  domain: element. xmpp. example. com

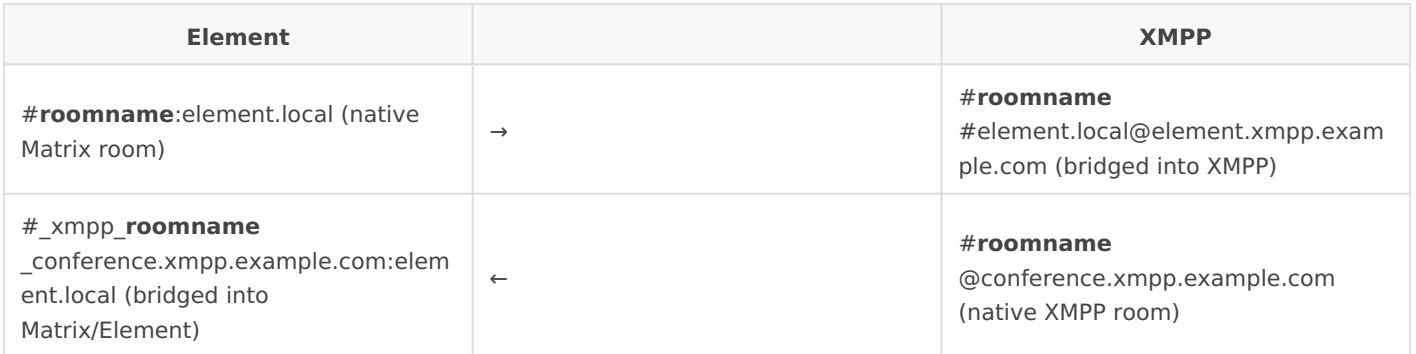

# Single Node Installs: Storage and Backup Guidelines

## General storage recommentations for single-node instances

- $\bullet$   $\vert$ /mnt  $\vert$  (or a common root for all  $\vert$ <component> data path variables) should be a distinct mount point
	- $\degree$  Ideally this would have an independent lifecycle from the server itself
	- $\degree$  Ideally this would be easily snapshot-able, either at a filesystem level or with the backing storage

### Adminbot storage:

- Files stored with uid=10006/gid=10006, sample config uses /mnt/data/adminbot for single-node instances
	- $\degree$  The backing path for single node instances can be changed by setting bot data path in the  $\alpha$  adminbot config directory
- Storage space required is proportional to the number of user devices on the server. 1GB is sufficient for most servers
	- $\degree$  The size of the PVC can be changed by setting bot data size in the adminbot config directory

## Auditbot storage:

- Files stored with uid=10006/gid=10006, sample config uses  $/mnt/data/auditbot$  for single-node instances
	- $\circ$  The backing path for single node instances can be changed by setting bot data path in the  $\vert$  auditbot  $\vert$  config directory
- Storage space required is proportional to the number of events tracked. 1GB is sufficient with the sample config  $log$  file size / logfile keep values

 $\circ$  The size of the PVC can be changed by setting |bot\_data\_size in the auditbot config directory

## Dimension storage :

- Main:
	- $\degree$  File stored with uid=10005/gid=1000, sample config uses /mnt/dimension for singlenode instances
		- $\degree$  The backing path for single node instances can be changed by setting  $\vert$  bot data path in the dimension config directory
	- $\degree$  Storage space is constant to store a single file. 10M is sufficient for every server
		- $\circ$  The size of the PVC can be changed by setting bot data size in the dimension config directory
- Postgres (in-cluster):
	- $\degree$  Files stored with uid=999/gid=999, sample config does not specify a default path for single-node instances
		- $\degree$  The backing path for single node instances can be changed by setting  $\log t$ gres data path in the dimension config directory
	- $\degree$  Storage space is proportional to the number of integration instances. 5GB is sufficient for most servers
		- $\degree$  The size of the PVC can be changed by setting postgres storage size in the dimension directory folder

## Synapse storage:

- Media:
	- $\degree$  File stored with uid=10991/gid=10991, sample config uses  $/mnt/data/synapse-mediated$ for single-node instances
		- $\degree$  The backing path for single node instances can be changed by setting  $\lceil$  media host data path in parameters. yml
	- $\degree$  Storage space required grows with the number and size of uploaded media. 50GB is used as a starting point for PoC but can easily be exceeded depending on your usecase
		- $\circ$  The size of the PVC can be changed by setting media size in parameters. yml

## Postgres (in-cluster) storage:

- Files stored with uid=999/gid=999, sample config uses /mnt/data/synapse-postgres for single-node instances
	- $\degree$  The backing path for single node instances can be changed by setting postgres data path in parameters. yml
- Storage space is proportional to the activity on the homeserver. 5GB is used as a starting point for PoC but can easily be exceeded depending on traffic
	- $\degree$  The size of the PVC can be changed by setting postgres storage size in parameters.yml

## Backup Guidance:

- **Adminbot**:
	- $\circ$  Backups should be made by taking a snapshot of the PV (ideally) or rsyncing the backing directory to backup storage
- **Auditbot**:
	- $\degree$  Backups should be made by taking a snapshot of the PV (ideally) or rsyncing the backing directory to backup storage
- **Dimension**:
	- $\degree$  Backups should be made by taking a snapshot of the PV (ideally) or rsyncing the backing directory to backup storage
- **\* Synapse Media:** 
	- $\degree$  Backups should be made by taking a snapshot of the PV (ideally) or rsyncing the backing directory to backup storage
- **Postgres (in-cluster)**:
	- $\circ$  Backups should be made by kubectl -n element-onprem exec -it postgres-synapse-0 -- sh -c 'pg dump -U \$POSTGRES USER \$POSTGRES DB' > synapse postgres backup \$(date +%Y%m%d-%H%M%S).sql
- **Postgres (external)**:
	- <sup>o</sup> Backup procedures as per your DBA
- **Configuration**:
	- $\degree$  Please ensure that your entire configuration directory (that contains at least  $\lceil$  parameters. yml  $\&$  secrets. yml but may also include other sub-directories  $\&$ configuration files) is regularly backed up
		- $\degree$  The suggested configuration path in Element's documentation is  $\sim$ . elementonpremise-config but could be anything. It is whatever directory you used with the installer.

# On-Premise Support Scope of Coverage

For Element Enterprise On-Premise, we support the following:

- Installation and Operation (Configuring the Installer, Debugging Issues)
- Synapse Usage/Configuration/Prioritised Bug Fixes
- Element Web Usage/Configuration/Prioritised Bug Fixes
- Integrations
	- Delegated Auth (e.g. SAML/LDAP) (Add-on)
	- Group Sync (LDAP, AD Graph API, SCIM supported) (Add-on)
	- $\circ$  Github / Gitlab
	- $^{\circ}$  IIRA
	- Webhooks
	- $\circ$  litsi
	- Chatterbox (Add-on)
	- $^{\circ}$  Adminbot (Add-on)
	- <sup>o</sup> Auditbot (Add-on)

For Element On-Premise, we support the following:

- Installation and Operation (Configuring the Installer, Debugging Issues)
- Synapse Usage/Configuration/Prioritised Bug Fixes
- Element Web Usage/Configuration/Prioritised Bug Fixes
- Integrations
	- Github / Gitlab
	- $\circ$  IIRA
	- Webhooks
	- $\circ$  litsi

The following items are *not* included in support coverage:

- General Infrastructure Assistance
- K8s Assistance
- Operating System Support
- Postgresql Database Support

For single node setups, the following also applies:

- Element does not support deployment to a microk8s that was not installed by our installer.
- Element does not provide a backup solution.
- Element does not provide support for any underlying storage.

For kubernetes deployments, the following also applies:

- Element does not support deploying the installer created postgresql in a kubernetes environment.
- Element requires that you deploy postgresql separately in a kubernetes environment, external to your Element deployment.

# Troubleshooting

# Introduction to Troubleshooting

Troubleshooting the Element Installer comes down to knowing a little bit about kubernetes and how to check the status of the various resources. This guide will walk you through some of the initial steps that you'll want to take when things are going wrong.

# install.sh problems

Sometimes there will be problems when running the ansible-playbook portion of the installer. When this happens, you can increase the verbosity of ansible logging by editing  $\sqrt{a}$  ansible. rc in the installer directory and setting:

export ANSIBLE\_DEBUG=true export ANSIBLE VERBOSITY=4

and re-running the installer. This will generate quite verbose output, but that typically will help pinpoint what the actual problem with the installer is.

# Problems post-installation

### Checking Pod Status and Getting Logs

• In general, a well-functioning Element stack has at it's minimum the following containers (or pods in kubernetes language) running:

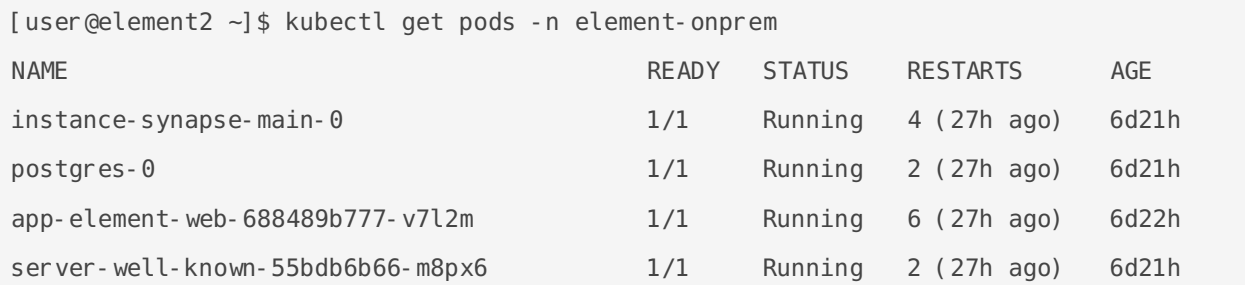

The above kubectl get pods  $\cdot$ n element-onprem is the first place to start. You'll notice in the above, all of the pods are in the Running status and this indicates that all should be well. If the state is anything other than "Running" or "Creating", then you'll want to grab logs for those pods. To grab the logs for a pod, run:

kubectl logs -n element-onprem <pod name>

replacing  $\langle \text{pod name} \rangle$  with the actual pod name. If we wanted to get the logs from synapse, the specific syntax would be:

kubectl logs -n element-onprem instance-synapse-main-0

and this would generate logs similar to:

```
 2022-05-03 17:46:33,333 - synapse.util.caches.lrucache - 154 - INFO - 
LruCache. expire old entries-2887 - Dropped 0 items from caches
2022-05-03 17:46:33,375 - synapse.storage.databases.main.metrics - 471 - INFO - 
generate user daily visits-289 - Calling generate user daily visits
2022-05-03 17:46:58,424 - synapse.metrics._gc - 118 - INFO - sentinel - Collecting 
gc 1
2022-05-03 17:47:03,334 - synapse.util.caches.lrucache - 154 - INFO - 
LruCache. expire old entries-2888 - Dropped 0 items from caches
2022-05-03 17:47:33,333 - synapse.util.caches.lrucache - 154 - INFO - 
LruCache. expire old entries-2889 - Dropped 0 items from caches
2022-05-03 17:48:03,333 - synapse.util.caches.lrucache - 154 - INFO - 
LruCache. expire old entries-2890 - Dropped 0 items from caches
```
- Again, for every pod not in the Running or  $\vert$  Creating status, you'll want to use the above procedure to get the logs for Element to look at.
- If you don't have any pods in the element-onprem namespace as indicated by running the above command, then you should run:

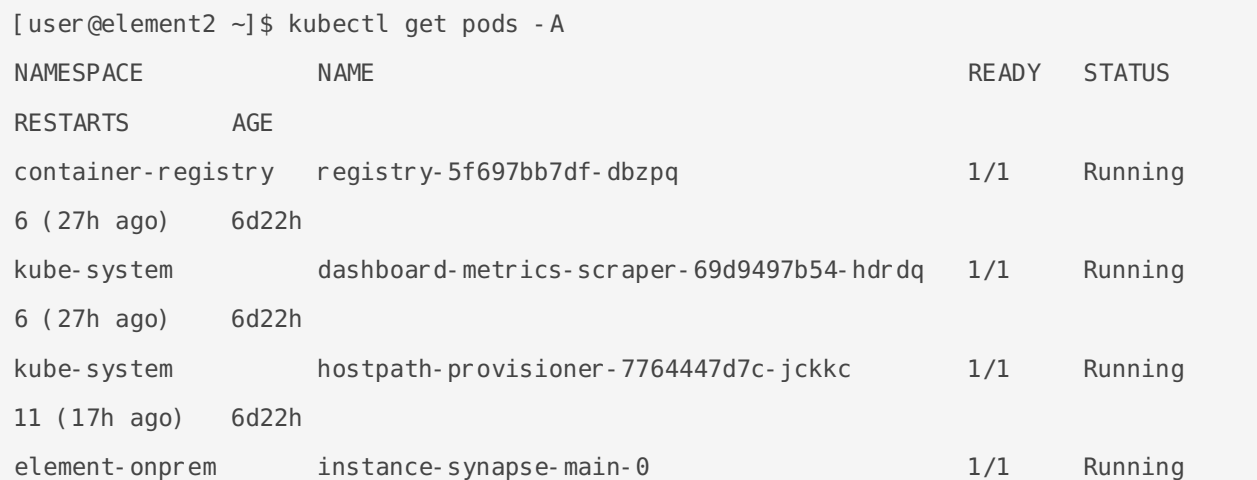

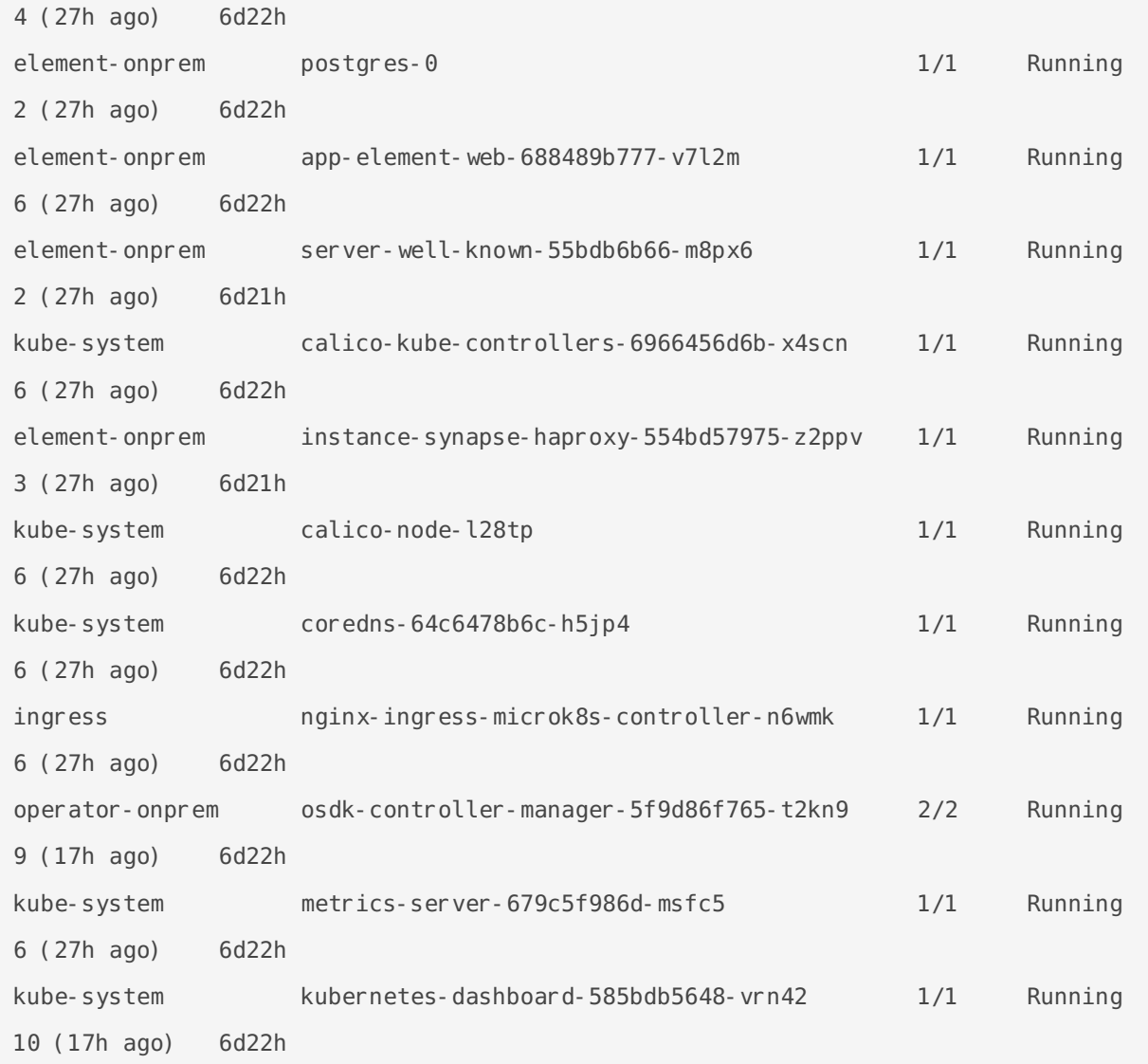

This is the output from a healthy system, but if you have any of these pods not in the  $\sqrt{Runing}$  or  $\sqrt{Creating}$  state, then please gather logs using the following syntax:

kubectl logs -n <namespace> <pod name>

So to gather logs for the kubernetes ingress, you would run:

kubectl logs -n ingress nginx-ingress-microk8s-controller-n6wmk

and you would see logs similar to:

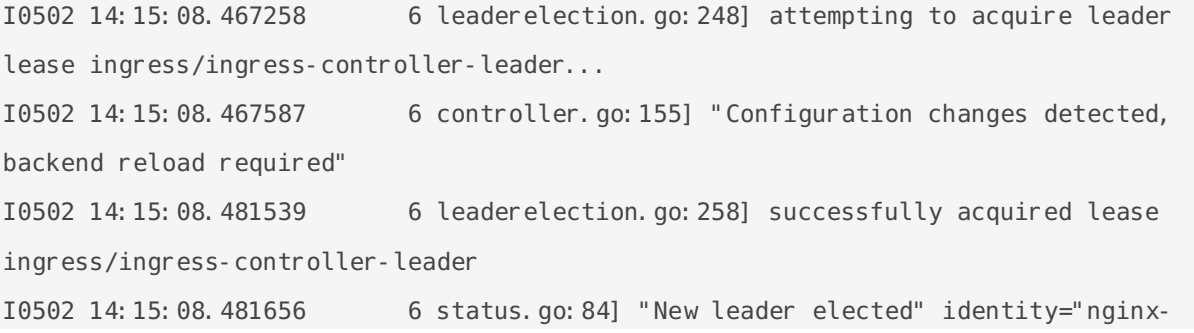

```
ingress-microk8s-controller-n6wmk"
I0502 14:15:08.515623 6 controller.go:172] "Backend successfully reloaded"
I0502 14:15:08.515681 6 controller.go:183] "Initial sync, sleeping for 1 
second"
I0502 14:15:08.515705 6 event.go:282] Event(v1.ObjectReference{Kind:"Pod", 
Namespace:"ingress", Name:"nginx-ingress-microk8s-controller-n6wmk", UID:"548d9478-
094e-4a19-ba61-284b60152b85", APIVersion:"v1", ResourceVersion:"524688", 
FieldPath:""}): type: 'Normal' reason: 'RELOAD' NGINX reload triggered due to a 
change in configuration
```
Again, for all pods not in the Running or Creating state, please use the above method to get log data to send to Element.

#### Other Commands of Interest

Some other commands that may yield some interesting data while troubleshooting are:

#### **Verify DNS names and IPs in certificates**

In the  $\vert$  certs  $\vert$  directory under the configuration directory, run:

```
for i in $(ls *crt); do echo $i && openssl x509 -in $i -noout -text | grep DNS; done
```
This will give you output similar to:

```
local.crt
               DNS:local, IP Address:192.168.122.118, IP Address:127.0.0.1
synapse2.local.crt
               DNS:synapse2.local, IP Address:192.168.122.118, IP Address:127.0.0.1
```
and this will allow you to verify that you have the right host names and IP addresses in your certificates.

- **Show hostname to IP mappings from within a pod**
	- Run:

kubectl exec -n element-onprem <pod name> -- getent hosts

and you will see output similar to:

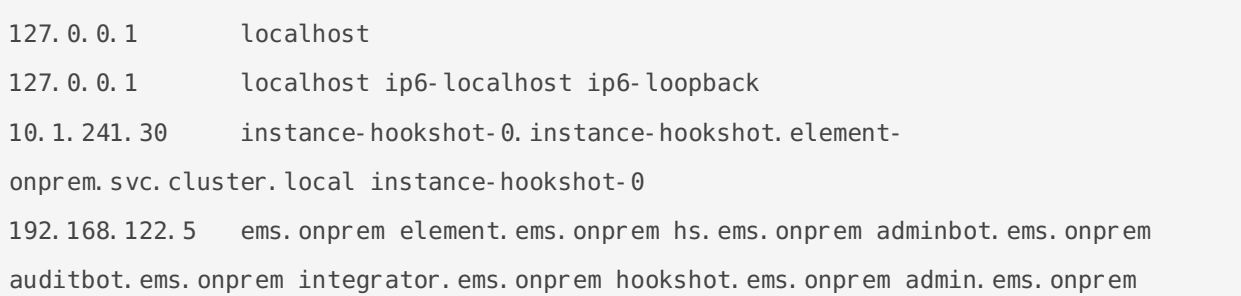

This will help you troubleshoot host resolution.

```
Show all persistent volumes and persistent volume claims for the element-onprem
 namespace:
```

```
kubectl get pv -n element-onprem
```
This will give you output similar to:

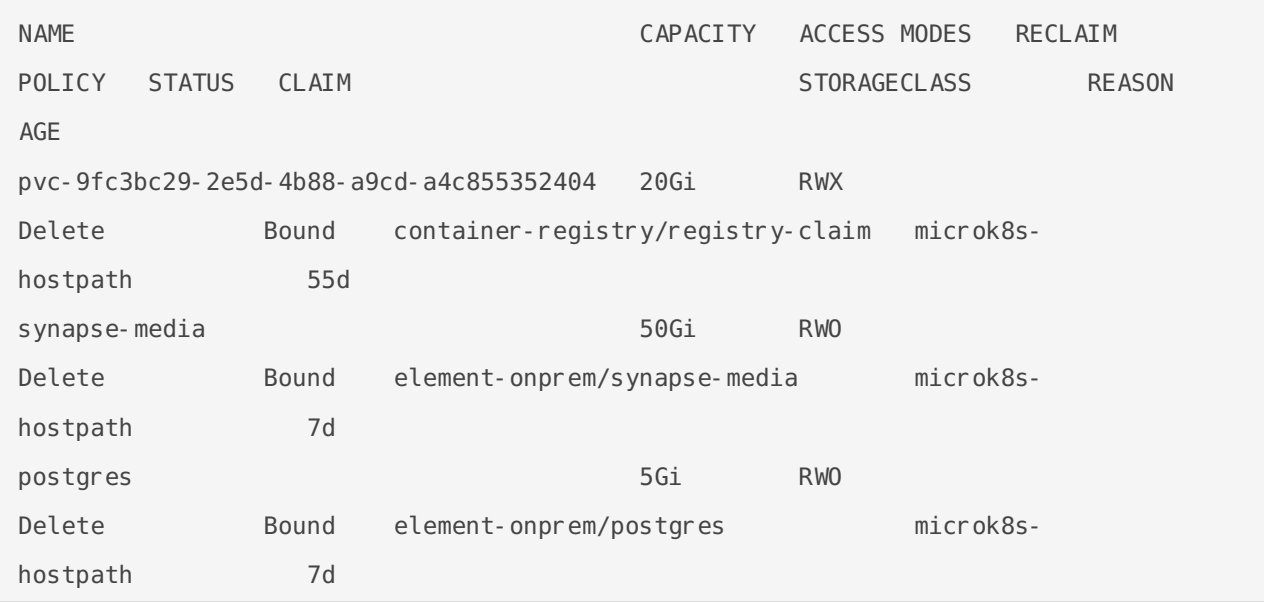

#### **Show the synapse configuration:**

For installers prior to 2022-05.06, use:

kubectl describe cm -n element-onprem instance-synapse-shared

and this will return output similar to:

```
send_federation: True
start_pushers: True
turn_allow_guests: true
turn shared secret: n0t4ctuAllymatr1Xd0TorgSshar3d5ecret4obvIousreAsons
turn_uris:
- turns: turn. matrix. org?transport=udp
- turns: turn.matrix.org?transport=tcp
```
turn\_user\_lifetime: 86400000

For the 2022-05.06 installer and later, use:

```
kubectl -n element-onprem get secret synapse-secrets -o yaml 2>&1 | grep shared.yaml 
| awk -F 'shared.yaml: ' '{print $2}' - | base64 -d
```
and you will get output similar to the above.

#### **Show the Element Web configuration:**

kubectl describe cm -n element-onprem app-element-web

and this will return output similar to:

```
config.json:
----
{
    "default server config": {
         "m.homeserver": {
            "base url": "https://synapse2.local",
             "server_name": "local"
         } 
   },
  "dummy end": "placeholder",
  "integrations jitsi widget url":
"https://dimension.element2.local/widgets/jitsi",
  "integrations rest url": "https://dimension.element2.local/api/v1/scalar",
  "integrations ui url": "https://dimension.element2.local/element",
   "integrations_widgets_urls": [
      "https://dimension.element2.local/widgets"
  ]
}
```
**Show the nginx configuration for Element Web: (If using nginx as your ingress controller in production or using the PoC installer.)**

kubectl describe cm -n element-onprem app-element-web-nginx

and this will return output similar to:

```
 server {
    listen 8080;
    add header X-Frame-Options SAMEORIGIN;
    add header X-Content-Type-Options nosniff;
    add header X-XSS-Protection "1; mode=block";
    add header Content-Security-Policy "frame-ancestors 'self'";
    add header X-Robots-Tag "noindex, nofollow, noarchive, noimageindex";
     location / {
```

```
 root /usr/share/nginx/html;
        index index.html index.htm;
         charset utf-8;
     }
 }
```
#### **Check list of active kubernetes events:**

kubectl get events -A

You will see a list of events or the message No resources found.

• Show the state of services in the element-onprem namespace:

kubectl get services -n element-onprem

This should return output similar to:

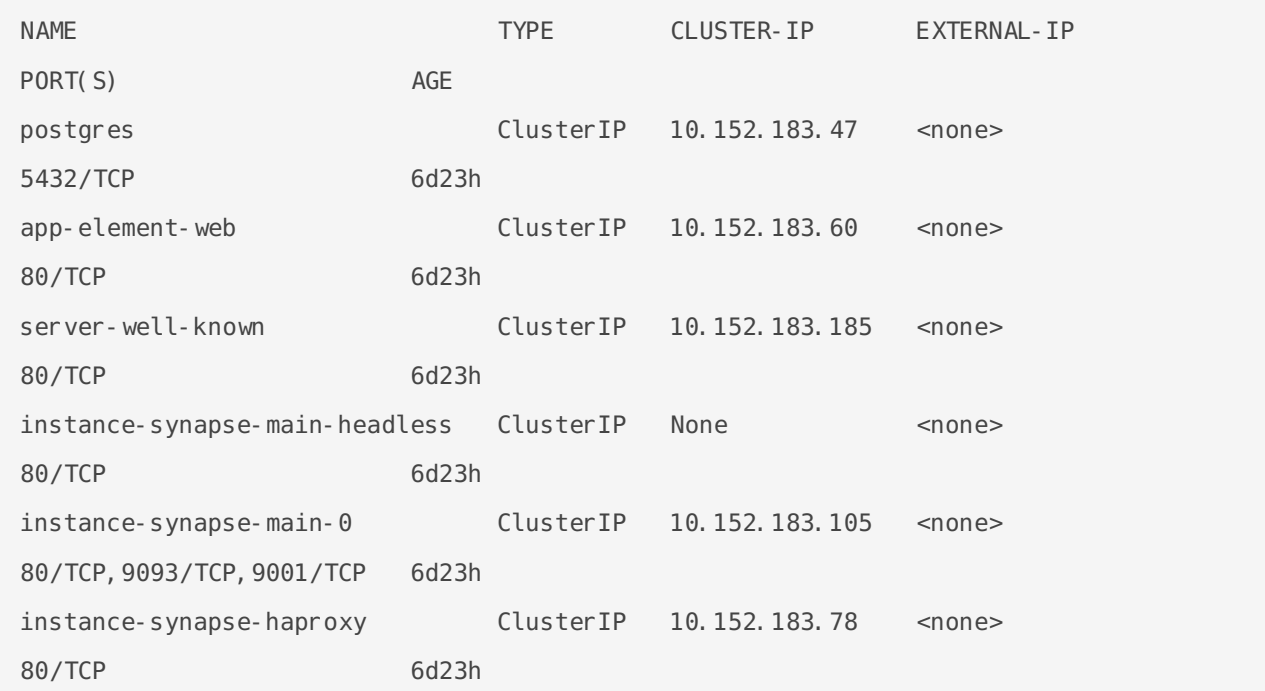

#### **Show the status of the stateful sets in the element-onprem namespace:**

kubectl get sts -n element-onprem

#### This should return output similar to:

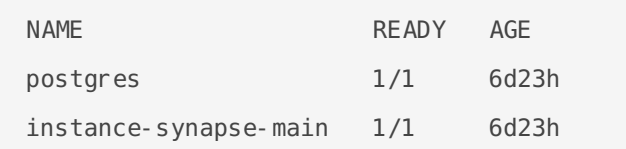

**Show deployments in the element-onprem namespace:**

#### This will return output similar to:

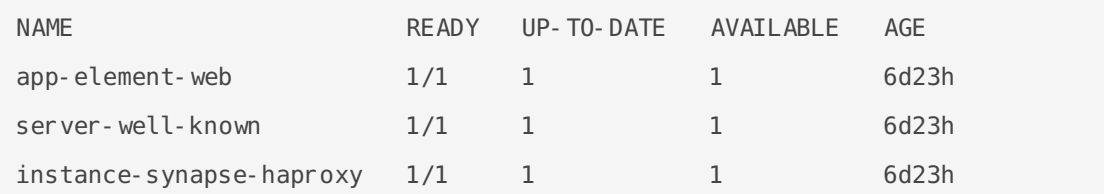

#### **Show the status of all namespaces:**

kubectl get namespaces

#### which will return output similar to:

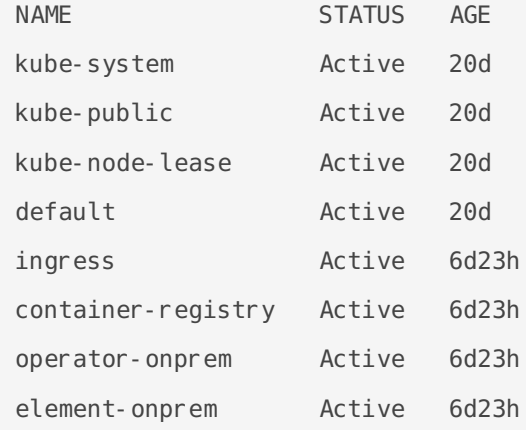

#### **View the MAU Settings in Synapse:**

```
kubectl get -n element-onprem secrets/synapse-secrets -o yaml | grep -i shared.yaml 
-m 1| awk -F ': ' '{print $2}' - | base64 -d
```
which will return output similar to:

```
# Local custom settings
mau stats only: true
limit usage by mau: False
max_mau_value: 1000
mau_trial_days: 2
mau appservice trial days:
  chatterbox: 0
```
enable registration token 3pid bypass: true

#### **Redeploy the micro8ks setup**

It is possible to redeploy microk8s by running the following command as root:

snap remove microk8s

This command does remove all microk8s pods and related microk8s storage volumes. Once this command has been run, you need to reboot your server. Add --purge flag to remove the data if disk usage is a concern.

After the reboot, you can re-run the installer and have it re-deploy microk8s and Element Enterprise On-Premise for you.

### Node-based pods failing name resoution

```
05:03:45:601 ERROR [Pipeline] Unable to verify identity configuration for bot-auditbot: 
Unknown errcode Unknown error
05:03:45:601 ERROR [Pipeline] Unable to verify identity. Stopping
matrix-pipe encountered an error and has stopped Error: getaddrinfo EAI AGAIN
synapse.prod.ourdomain
    at GetAddrInfoReqWrap.onlookup [as oncomplete] (node: dns: 84: 26) {
   errno: -3001,
   code: 'EAI_AGAIN',
   syscall: 'getaddrinfo',
  hostname: 'synapse.prod.ourdomain'
}
```
To see what Hosts are set, try:

kubectl exec -it -n element-onprem <pod name> getent hosts

So to do this on the adminbot-pipe-0 pod, it would look like:

kubectl exec -it -n element-onprem adminbot-pipe-0 getent hosts

and return output similar to:

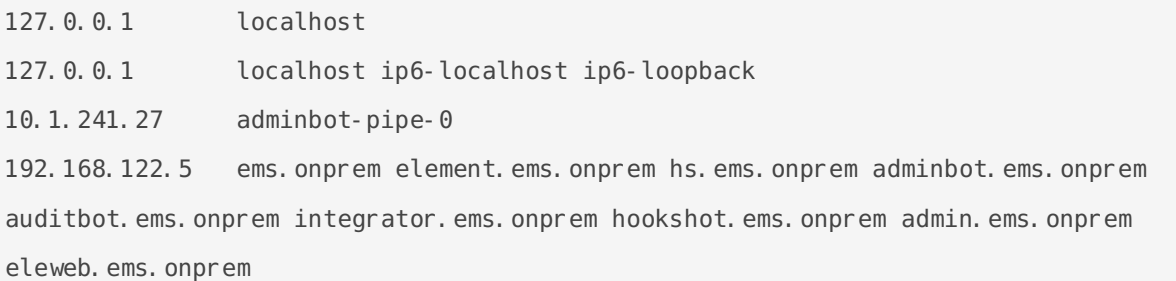

### Node-based pods failing SSL

2023-02-06 15:42:04 ERROR: IrcBridge Failed to fetch roomlist from joined rooms: Error: unable to verify the first certificate. Retrying MatrixHttpClient (REQ-13) Error: unable to verify the first certificate at TLSSocket.onConnectSecure ( tls wrap.js:1515:34) at TLSSocket.emit (events.js:400:28) at TLSSocket.emit (domain.js: 475:12) at TLSSocket. finishInit (\_tls\_wrap.js:937:8), at TLSWrap.ssl.onhandshakedone (\_tls\_wrap.js:709:12) { code: 'UNABLE TO VERIFY LEAF SIGNATURE

Drop into a shell on the pod

kubectl exec -it -n element-onprem adminbot-pipe-0 -- /bin/sh

Check it's abililty to send a request to the Synapse server

node

```
require=("http")
request(https://synapse.server/)
```
# Archived Documentation Repository

# Documentation Cove Installers From 2022 to 2022.09.05

[element-on-premise-documentation-0](https://ems-docs.element.io/attachments/2)703-0905.pdf

Archived Documentation Repository

# Documentation cover and installers prior to 07.03

[element-on-premise-documentation-ju](https://ems-docs.element.io/attachments/1)ly28-2022.pdf